# **Video Wall Processor**

**8 DVI-I inputs and 12 HDMI outputs Video Wall controller with Preview function I Model: VWP-0812 function**

# *Developed by VitBest*

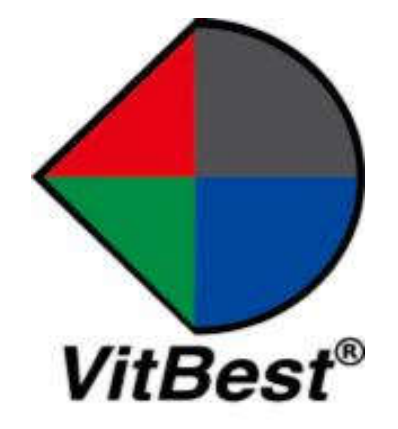

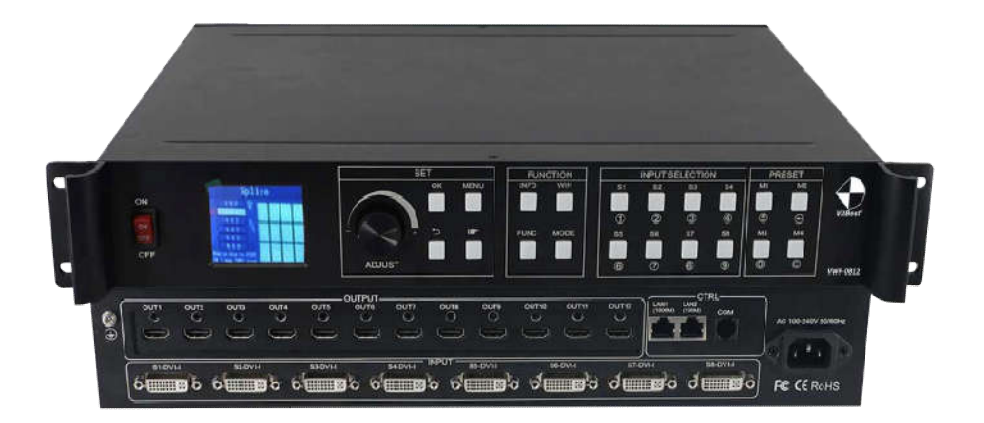

# **1. Introduction**

This video wall processor is a high-end video processing equipment developed and manufactured by our company for LCD large screen display and so on. It has adopted the CrossInt smart splicing technology specially designed for splicing display and all display modules are locked by FST technology before synchronous output, eliminating the asynchronous display between contents of multiple modules.

# **2. Features**

- > Supports 8 DVI-I inputs Compatible with DVI/HDMI/VGA/CVBS);
- $\triangleright$  Supports 12 HDMI outputs;
- $\triangleright$  Up to 8 layouts/windows in total;
- $\triangleright$  Colorful LCD screen for the real-time information and menu setting;
- $\triangleright$  Supports sources real-time preview function(with 1000M LAN port);
- $\triangleright$  All 60Hz image processing, achieving smooth and non-tearing images;
- $\triangleright$  Support output port mapping, allowing blind wire connections;
- $\triangleright$  Support black/blue screen while wrong sources output;
- > Support mode and source switching effects (CUT of FADE effects);

# **2.Hardware Introduction Hardware**

### 2.1 Front Panel

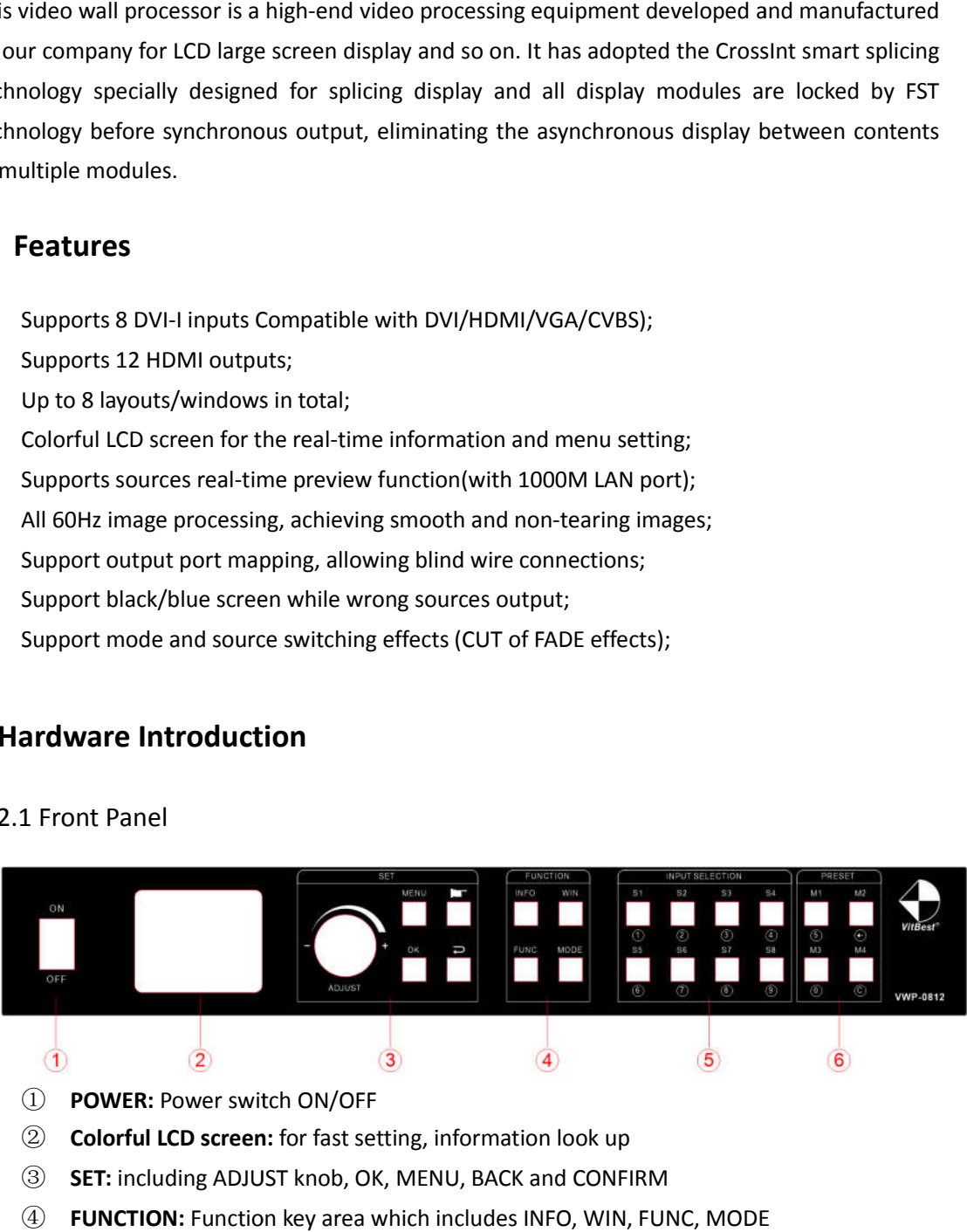

- ① **POWER:** Power switch ON/OFF
- ② **Colorful LCD screen:** for fast setting, information look up
- ③ **SET:** including ADJUST knob, OK, MENU, BACK and CONFIRM
- 4 **FUNCTION:** Function key area which includes INFO, WIN, FUNC, MODE
- ⑤ **INPUT SELECTION:** 8 signal sources fast switching buttons
- ⑥ **PRESET:** User-Mode Mode recall buttons

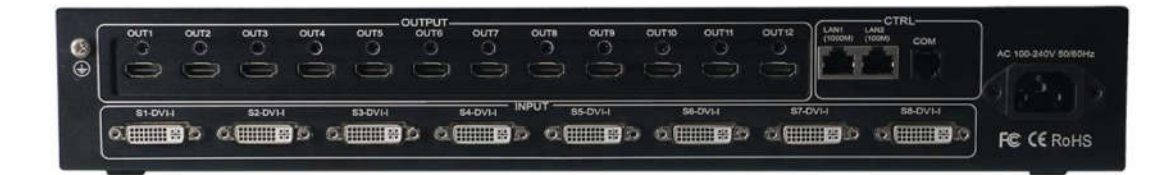

## 2.2 Back panel

- ① **INPUT:** 8 DVI-I input ports (Compatible with DVI/HDMI/VGA/CVBS)
- ② **2OUTPUT:** 12\*HDMI output ports
- ③ **CTRL:** Control port which contains LAN (100M), LAN (1000M), COM (serial port)
- ④ **POWER**: Power supply port, AC 110-220V 50/60Hz

# **3. Specification**

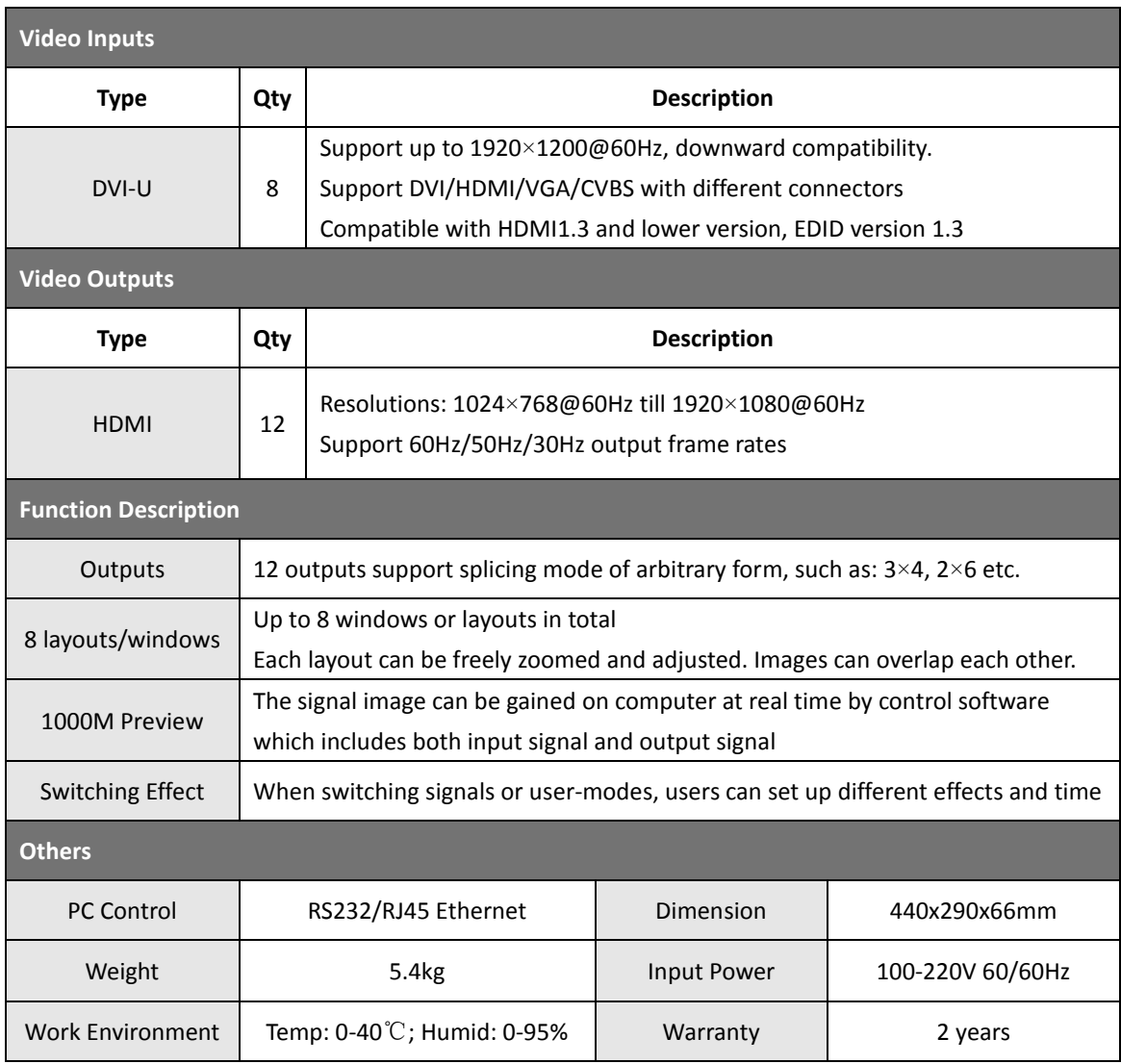

# **4. Device Debugging**

#### 4.1 Device Connection

Device connection could be divided into three parts: power connection, signal connection and control connection (used for software debugging).

Power connection: device power supply. Connection method: connect power cord to power plug.

**Signal connection:** the method transferring signal from signal source to LED large screen, method: signal source (e.g.: computer)→Mosaic Processor →LCD.

**Control connection:** connect control computer with device control port and debug device connection method. There are three connection methods

(1) Connect 100MB network control port with splicer LAN(100M) port, which can set device software

(2) Connect computer gigabit network port with splicer LAN(1000M) port, which can not only set device but also echo signal source image.

(3) Connect one crystal head of serial port line which is randomly donated by device with splicer COM port, and plug DB9 into computer serial port. Any kind of method among the three can realize device software control.

Connection diagram:

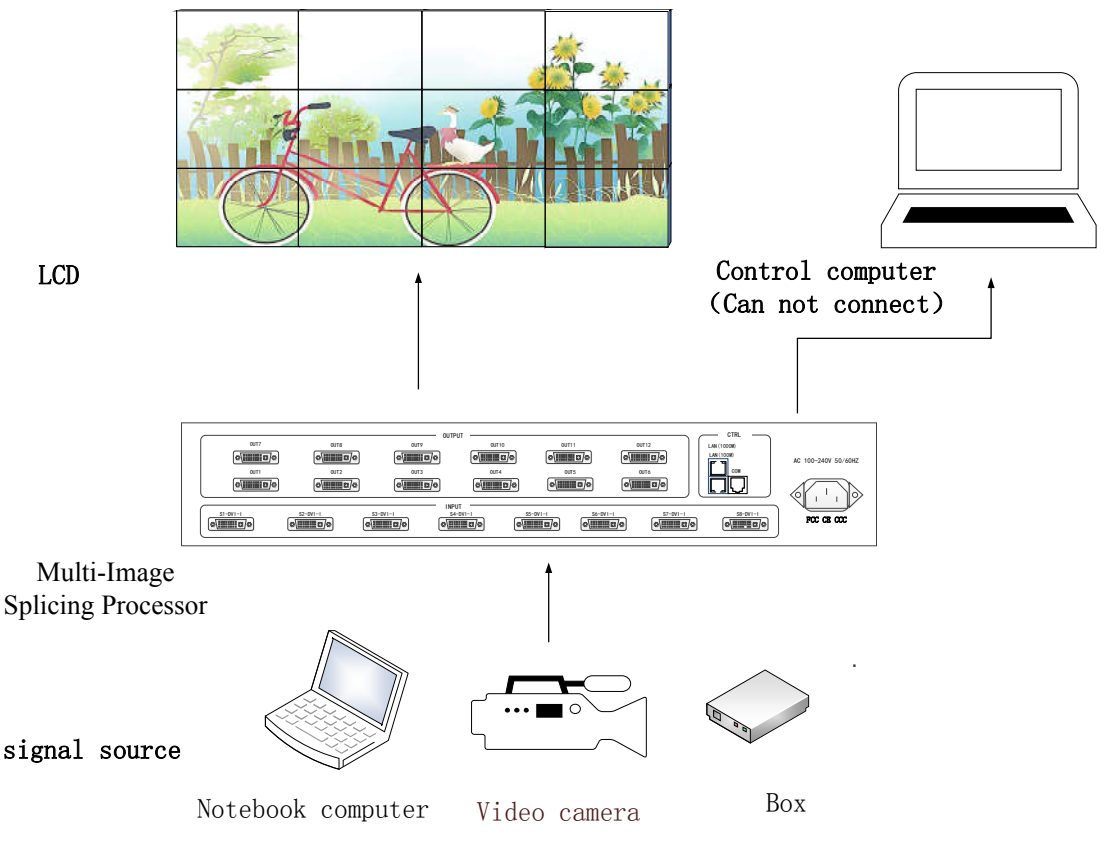

#### 4.2 Debugging Steps

Step 1: Press "MENU" to enter into main menu interface and click "Splicing Mode" to select splicing mode: 2×2、2×3、2×4、2×5、2×6、3×2、3×3、3×4、4×2、4×3、5×2、  $M \times N$ .

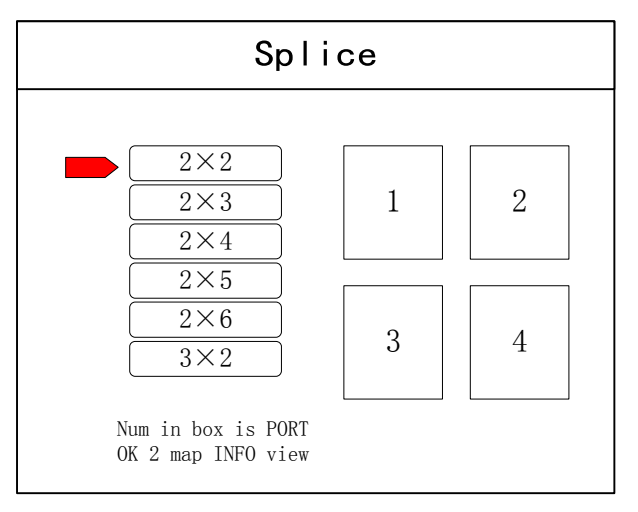

**Note:** Select M \* N to customize the stitching method

**Step 2:** To get back to main menu interface to select "Image layout" and enter into image number selecting interface to select image number required to be set.

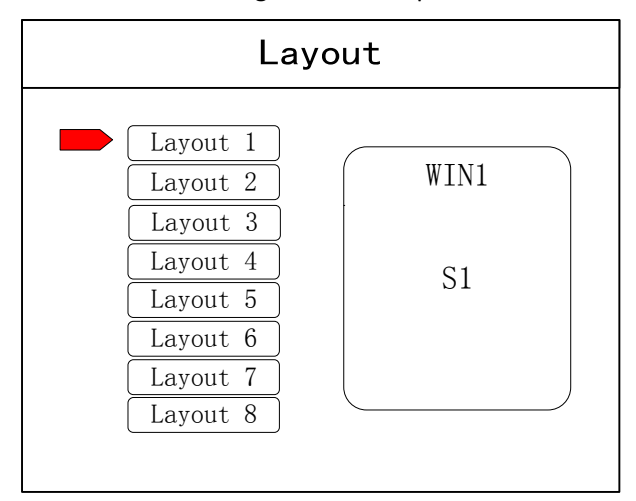

**Note:** This step can be skipped for signal image. For multi-image, it's OK if image number and item requirement are in consistent. Following operations can be taken to set when layout are not in consistent.

**Step 3:** Press "OK" and return to main menu interface; select "Image parameter" and enter into its setting interface to set size and position of each image.

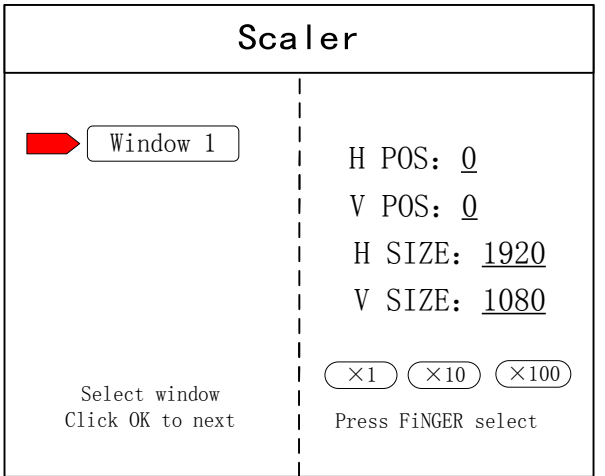

**Note:** there are two ways for number input:

(1) Adjust by rotate knob. Step length can be adjusted by "×1" "×10""×100", for instance, "×100"means that number of rotate knob increases by 100 each time.

**S1**

(2) Input by number of the front panel. For example,  $\odot$  of the  $\frac{1}{2}$  $\mathbb O$  $\perp$  key refers to figure 1.

**Step 4:** Press "MENU" and return to main menu interface; select "Save setting" to enter into Data storage interface; select any mode and click "OK" to save data.

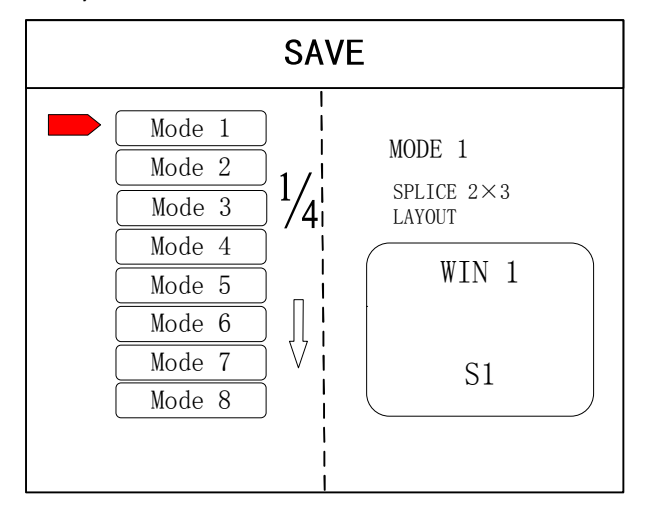

**Note:** Mode 1 is default startup data of device boot; it's suggested that the most common mode or that required by device boot should be saved to Mode 1.

At this point, basic device debugging is completed. If there is other requirement, repeat the operation and save it as other mode.

After device debugging, just recall saved data according to different condition requirements in later stage.

Data recall is divided into forms:

(1) For Shortcut key call, only select and press the "M1-M4" buttons on the front panel which is convenient when mode scenario is few.

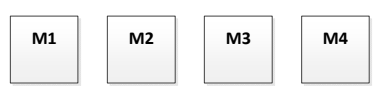

(2) For users to recall from the Main Menu, press "MENU" and select "User Mode" to enter

into its extraction interface. Then select needed mode and click "OK".

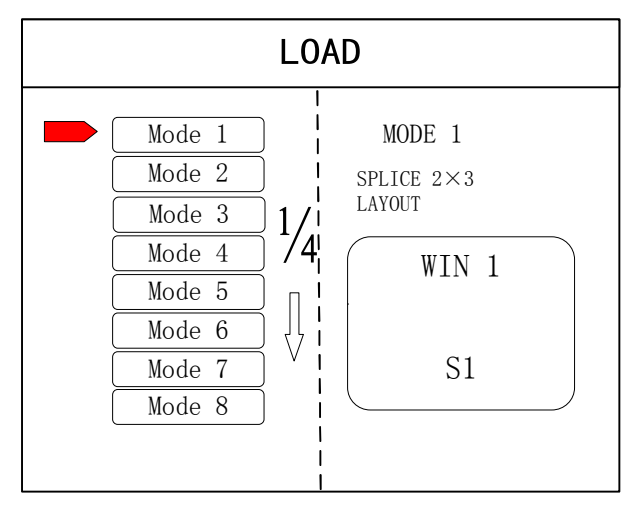

#### 4.3 Case Study

Device debugging steps are explained by following cases.

Case: There are 12 LCD screens arranged in 3 rows and 4 columns, as shown in the following figure:

Requirement: all LCD screens are spliced together as a whole one :

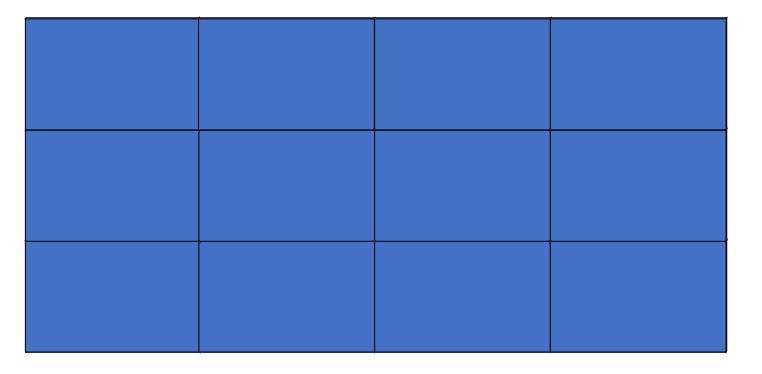

Arrangement of LCD screen

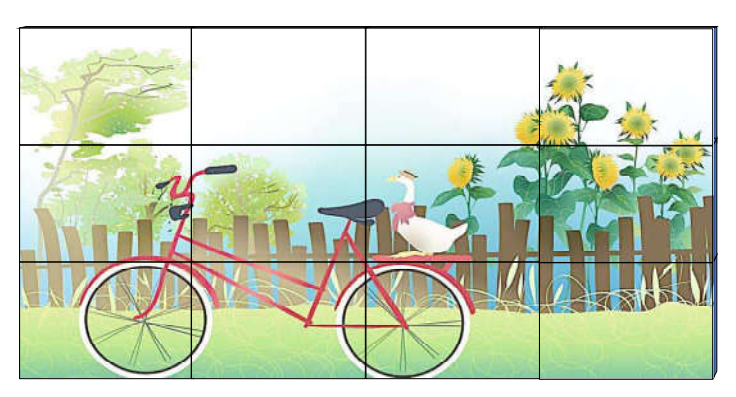

Display chart

Debugging Steps:

**Step 1:** Press "MENU" and enter into main menu interface to select "Cross Mosaic" of the first item "Device mode".

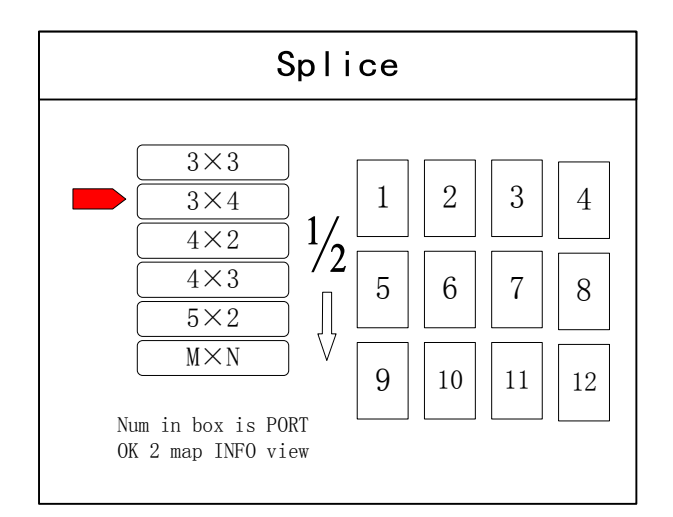

**Step 2:** Press "OK" to return to main menu interface; The large screen splicing is finished, select signal source needed to display on screen and click corresponding key(s1-s8).

Step 3: After normal display of large screen, save all setting data. Press<sup>"</sup>Save setting" to enter into "Save setting" interface to select "Mode 1" and click "OK". Things will be fine when it suggests saving successfully.

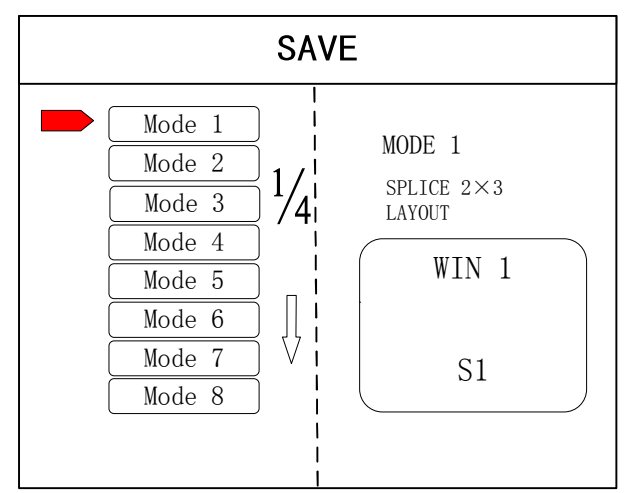

**Note:** Mode 1 is default startup data of device boot; it's suggested that the most common mode should be saved to Mode 1 and the device can save 32 kinds of modes at most.

#### 4.4 Function key:

Brief explanation of function key:

**INFO:** Information query key. Click this key and enter into its interface showing whether all signal sources are inputting normally. Its interface is shown as below. Red light means signal is lost while green one shows signal is normal.

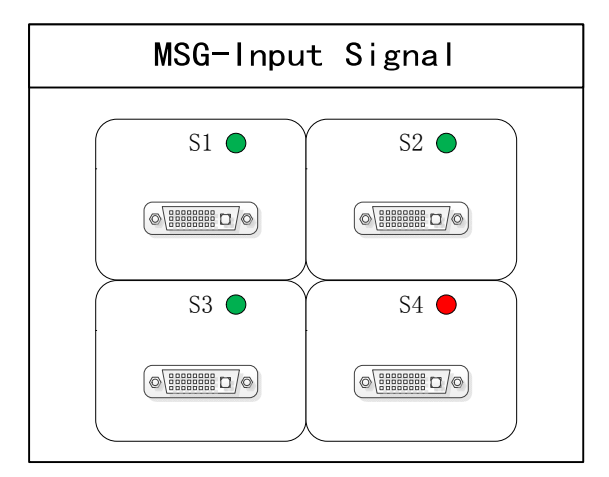

**WIN:** Image key. Click this key to enter into its interface and signal source selection can be made in following interface.

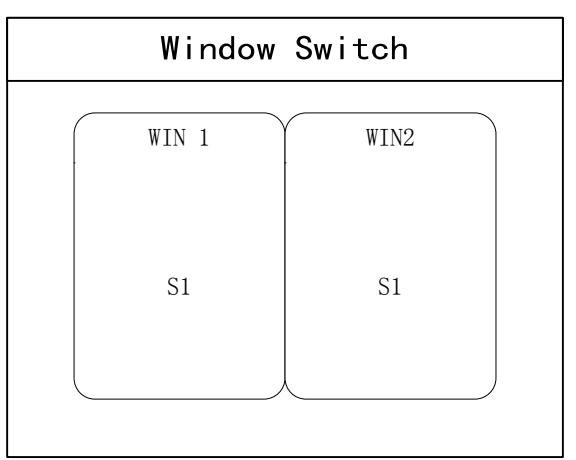

**MODE**: Mode recall key…Press this button to enter the user mode interface, and users can recall the saved modes

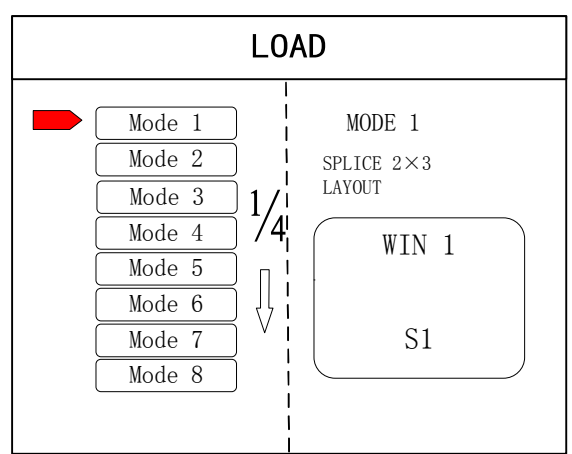

FUNC: Function key. Press this key to enter into its interface which includes: brightness adjustment, special effect switch, VGA adjustment, image matting setting, edge feather, transparency setting, intelligent warm backup, preview monitor, IP setting, serial port, freeze frame, local and global, color space, input brightness and switch time. The following are explanations of those common functions.

1. Brightness adjustment

The device supports 1-255 stairs brightness adjustment. Brightness of all screen body can be adjusted synchronously to meet customers' different brightness adjustment requirements for different conditions.

2. Output condition

Use this button to set black screen or blue screen, and then you can switch the output state.

3. Special effect switch

The device supports directly switching the fade-in and fade-out effect, and ensures that the switching process is without flower screen, flash screen or black screen.

4. Special effect time

Set image switch times or switch time among different modes with the range of 0.2s-3s.

5. VGA adjustment

Since VGA signal belongs to analogue one, it tends to causes deviations among common functions. The product has two kinds of VGA corrections which are automatic correction and manual correction.

6. IP setting

Set device IP address for software debugging.

7. Clipped view

Specifies that the full screen of the signal source is placed on the screen in a particular area. You can set the specified location and size of the signal source. The value "0" represents no clipped view.

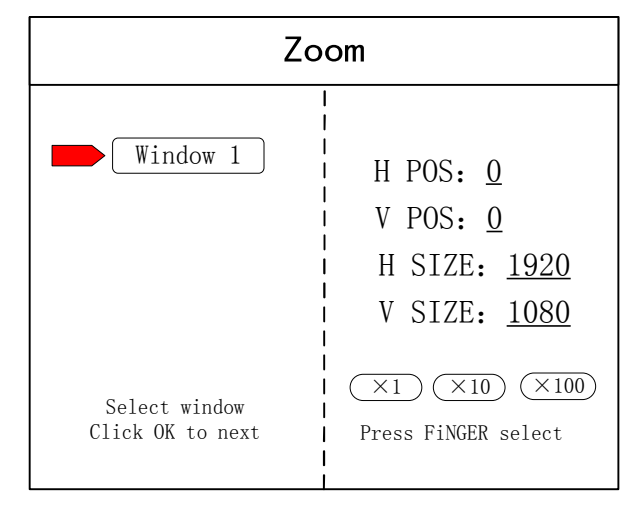

8. Local and global

Switch local display or global display of certain image on the condition that data of local display is already set.

9. Freeze frame

Set stillness or movement of certain image which is often used for field change or background switch.

10. Freeze full screen view

Set all images immobile or mobile.

11. Serial port setting

Set device serial port like baud rate and etc.

12. Output mapping

Set splicing mode and output port mapping.

#### 4.5 Advanced Menu

Language setting Set device language: English or Chinese Output resolution Support single output resolution, user-defined resolution is available and support 30HZ, 50HZ and 60HZ frame rate. Device default output resolution is 1920×1080@60HZ. Factory setting All data are cleared and the device returns to default state. Common functions Click "FUNC" to get quick access to common setting function. Keyboard lock Lock front panel key to avoid misoperation of irrelevant personnel. Technical Support Inquire device version number and its IP address.

# **5. Software Control**

**Step 1:** Please click and download the control software at Google drive by clicking: https://drive.google.com/open?id=1B9ReI8ZJrcfrtnLLAkti3LUnAaEmiDN5

**Step 2:** Extract the rar. File and install the control software on the control PC

Step 3: After install, double click to run the software.

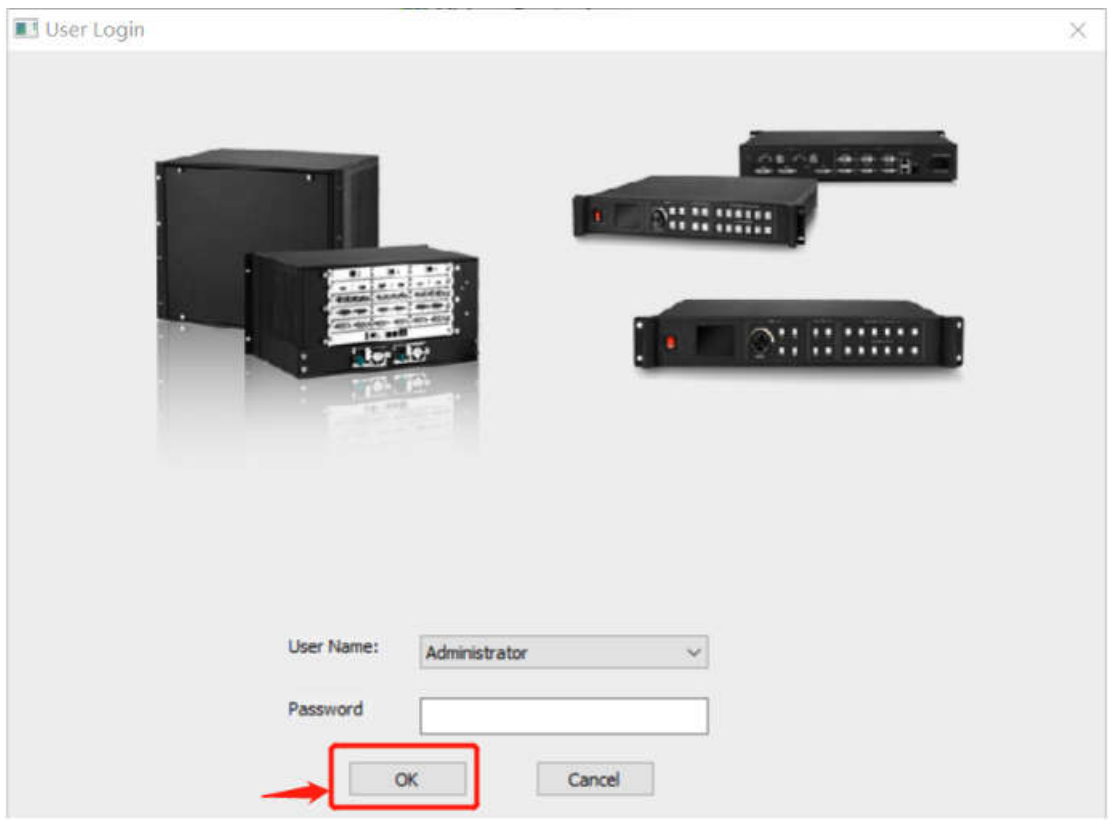

The default User name is: administrator, no password, click "ok" to login and it will show below interface:

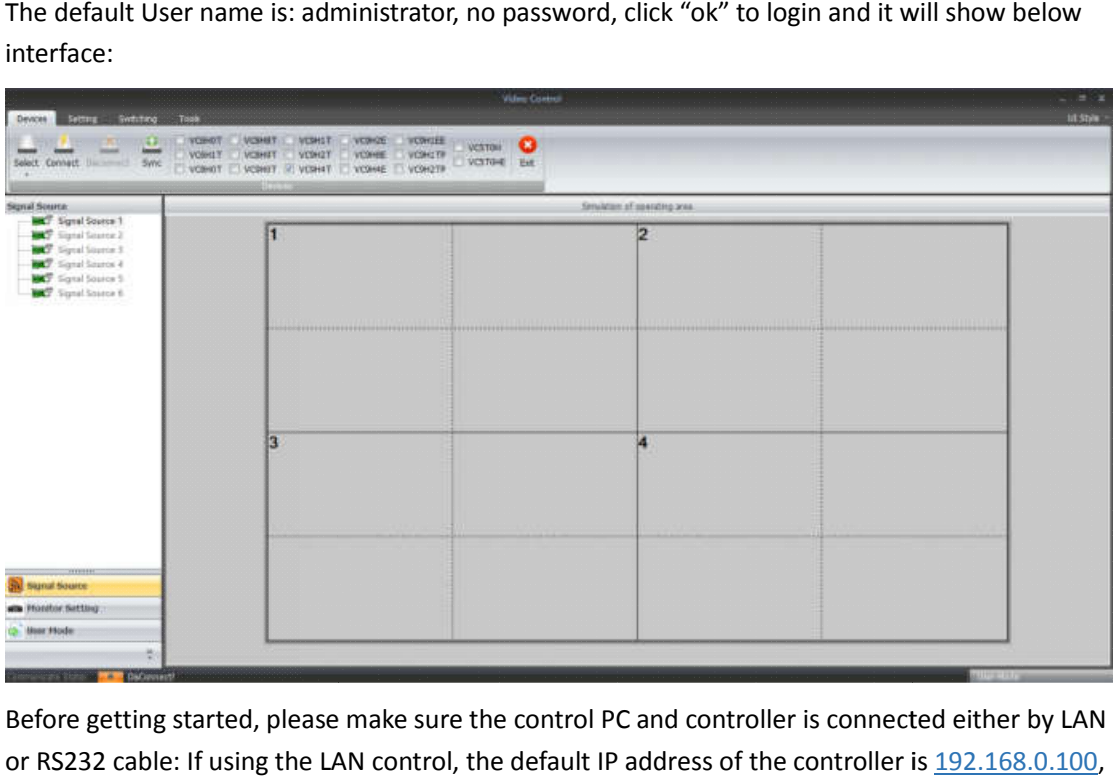

Before getting started, please make sure the control PC and controller is connected either by LAN or RS232 cable: If using the LAN control, the default IP address of the controller is 192.168.0.100, please also make sure the control PC and controller is at the same gateway. For using the RS232, please check and confirm which COM port is available on the PC. please also make sure the control PC and controller is at the same gateway. For using the RS232, please check and confirm which COM port is available on the PC.<br>Below will be showing on using the IP control.<br>3 steps to get

Below will be showing on using the IP control.

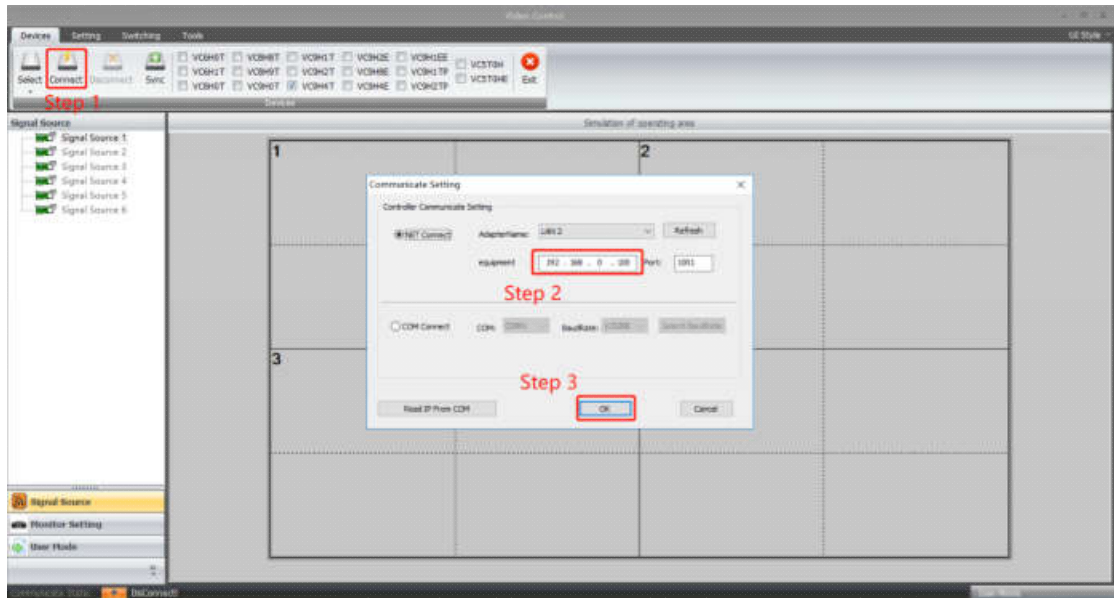

After well connected, it will pop-up a window for synchronination with the control software, click to "OK" to sync.

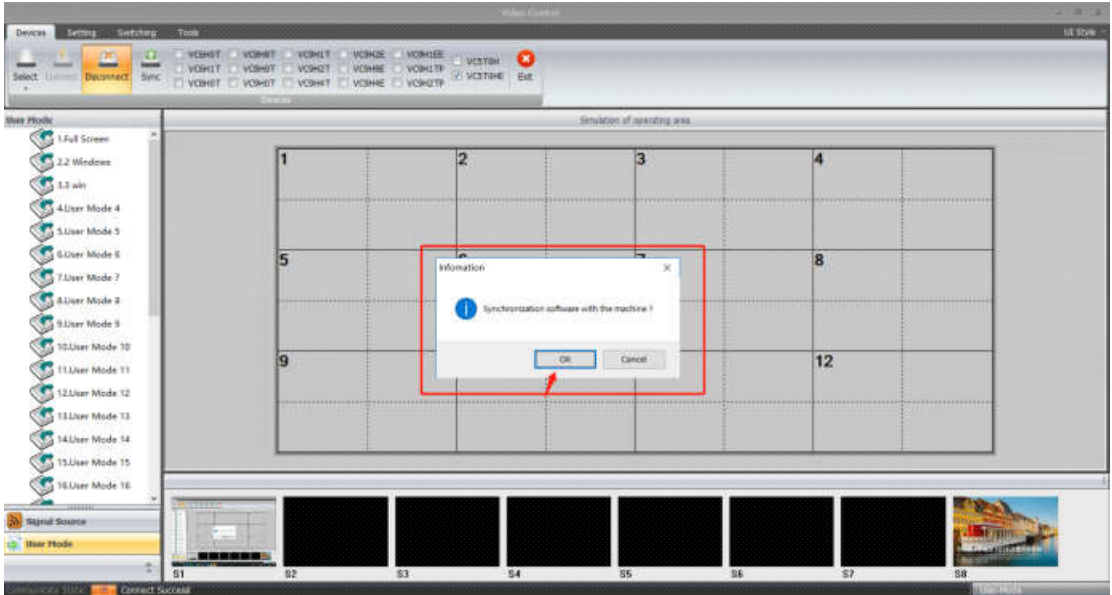

After click "OK" to sync, it will jump to "Switching" interface:

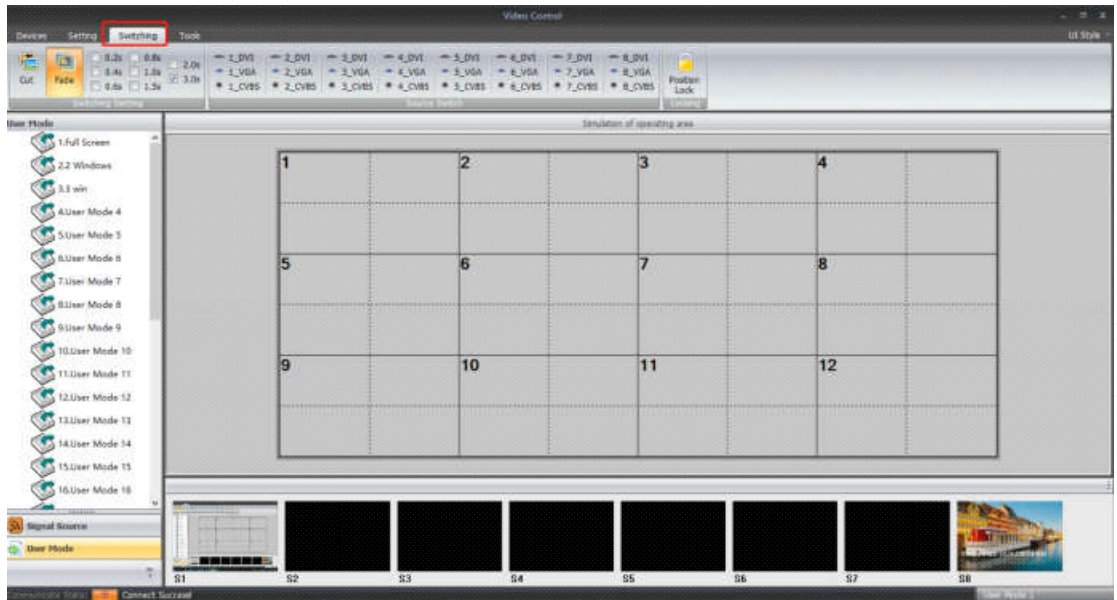

**"Switching"** interface, there are several sections:

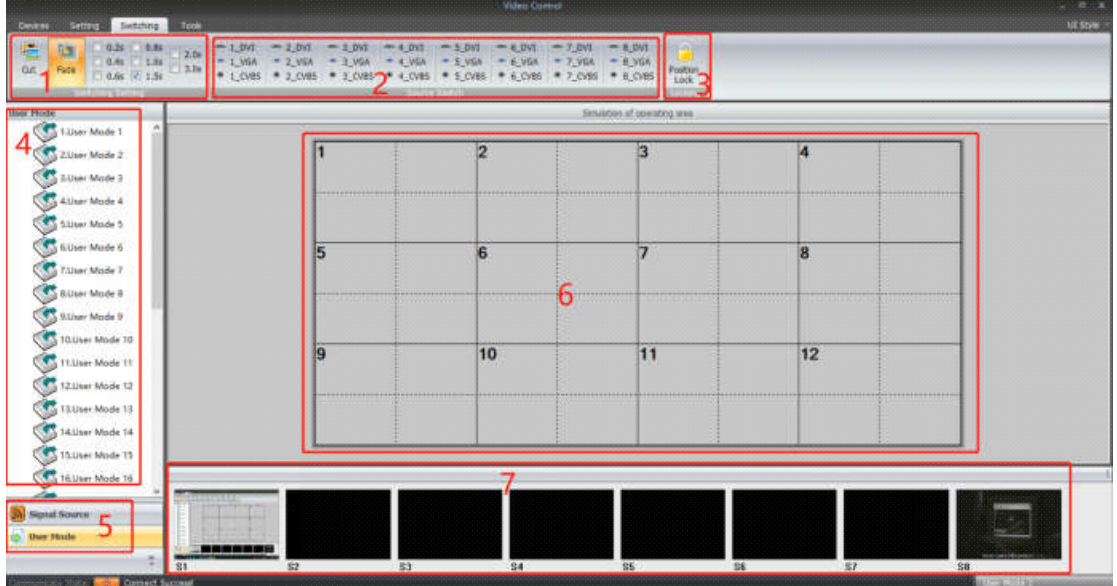

- 1: For the switching effects and time setting: Fade or Cut
- 2: 8 Signals type DVI/VGa/CVBS
- 3: Window position lock button
- 4: Display the details of the User Modes or the Signal sources
- 5: Collapse for the User Mode or the Signal Source
- 6: Video Wall Operation area
- 7: For the local sources preview(only with 1000M LAN port can support)

#### **"Device"** Interface:

After click "Device", it will be showing as below: For this model, we only use the "Connect/ disconnect" and "Exit" two buttons, the rest are for other equipment.

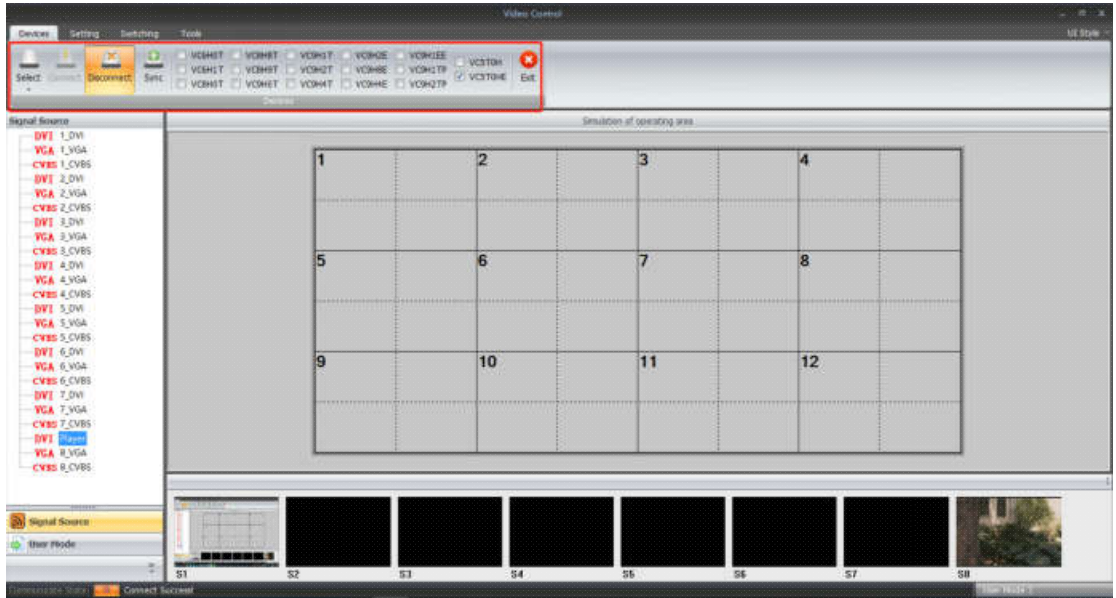

**"Setting"** Interface:

Users can set the video wall configuration accordingly. Open new window, save or recall users mode, and default back to factory mode and so on function here.

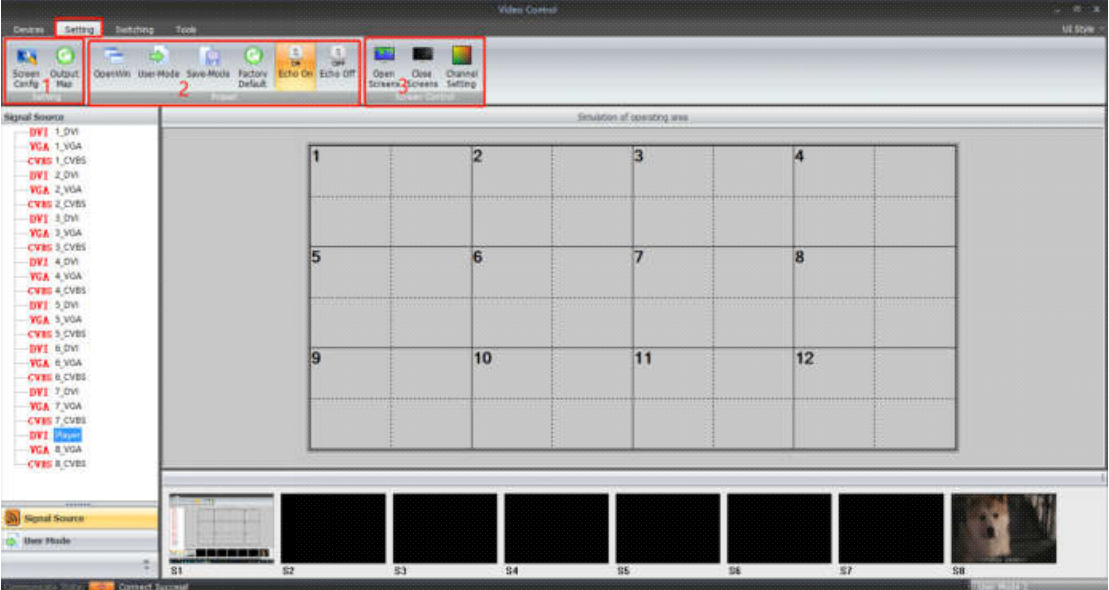

#### Screen config and Output Map:

Screen config(for the Video wall number and resolution settings):

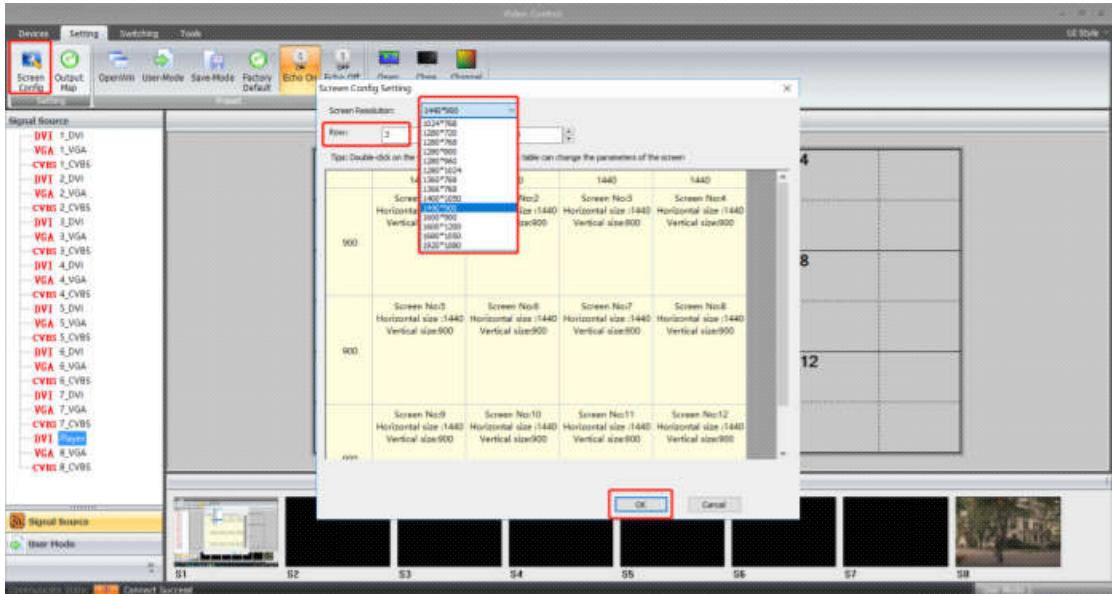

Output Map(for adjusting the output ports to match with the displays):

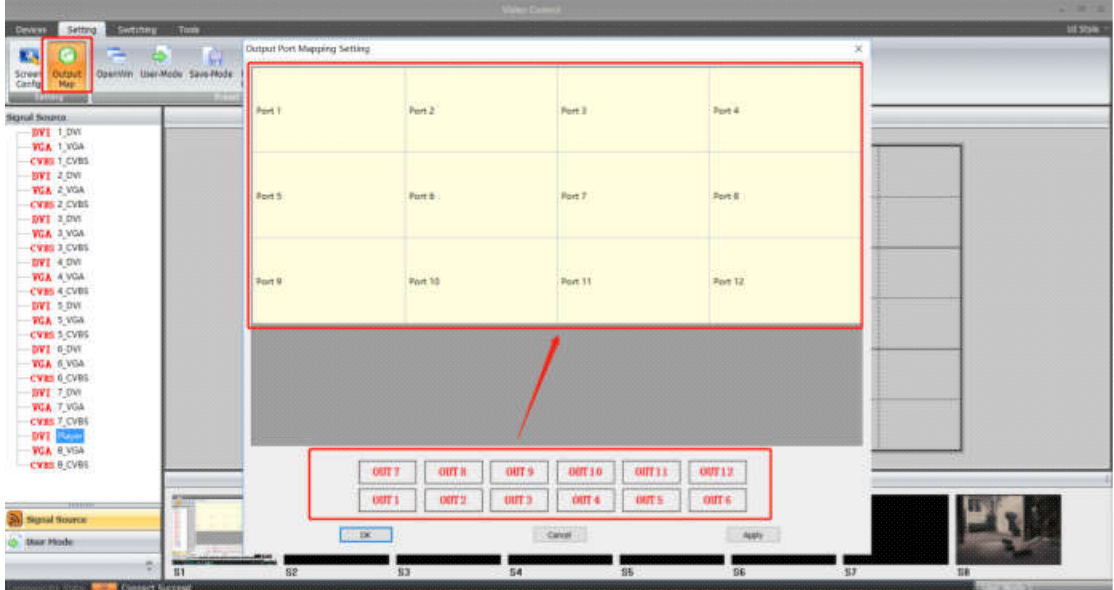

Drag the OUT1...OUT12 up to the Port1...Port12 to replace and adjust

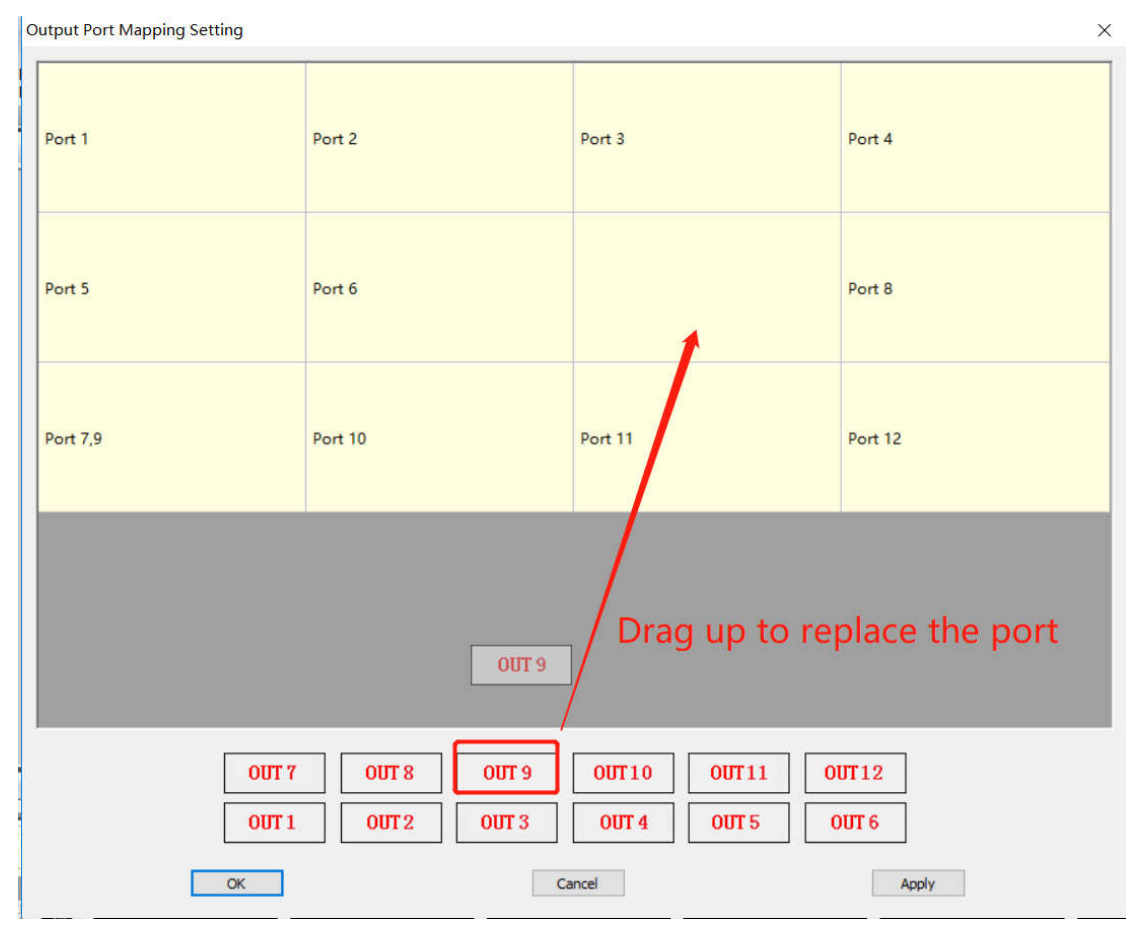

2: Open Win, User-mode, Save-Mode, Factory Default, Echo on/off

Open Win: to open a new window on the Video Wall

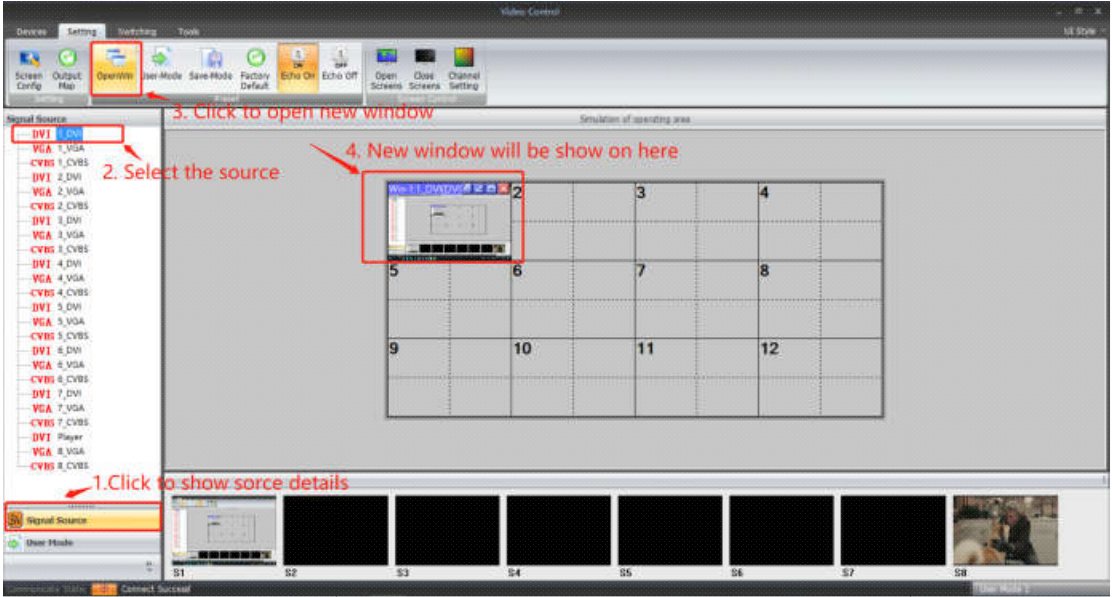

For open a window, it also can be done by pressing and holding left click of the mouse to drag and release on the video wall operation area, and users can adjust the window size by moving to the edge of the window:

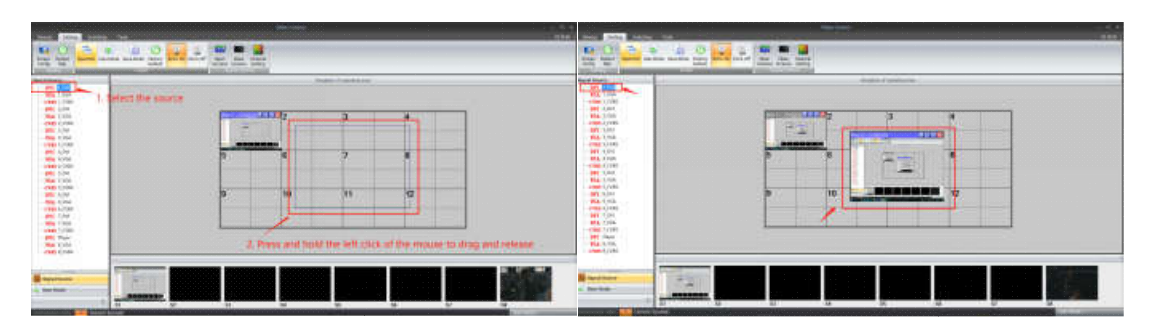

User-Mode: For recalling the saved user mode(presets), total can save 32 presets

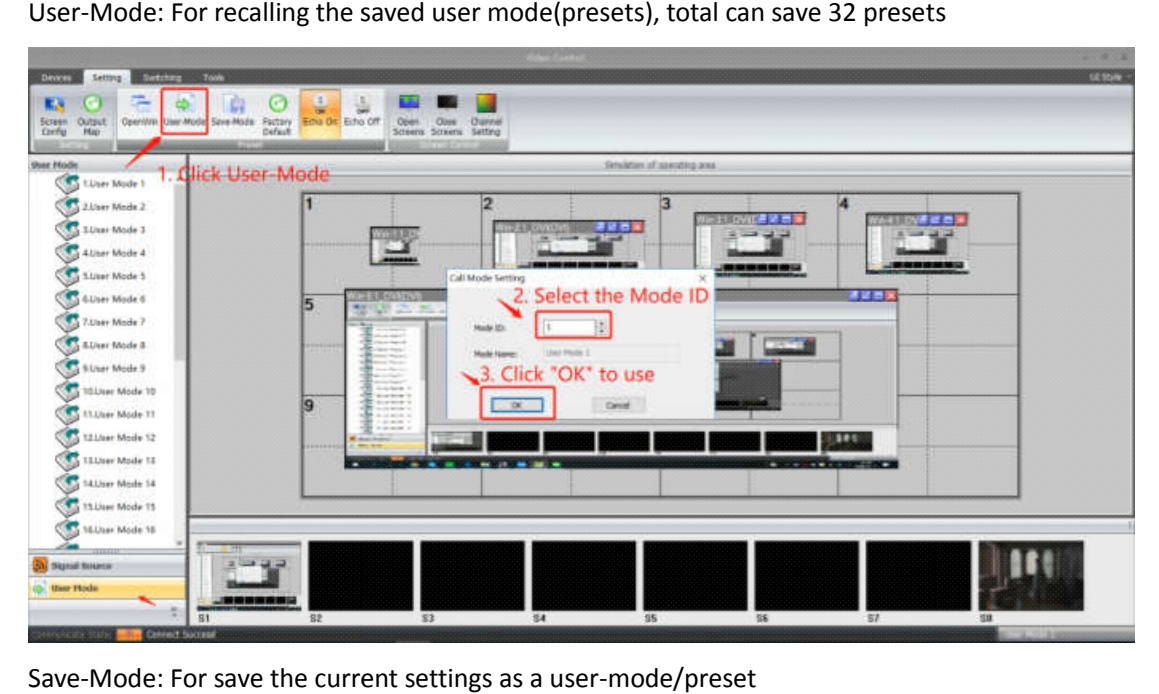

Save-Mode: For save the current settings as a user-mode/preset

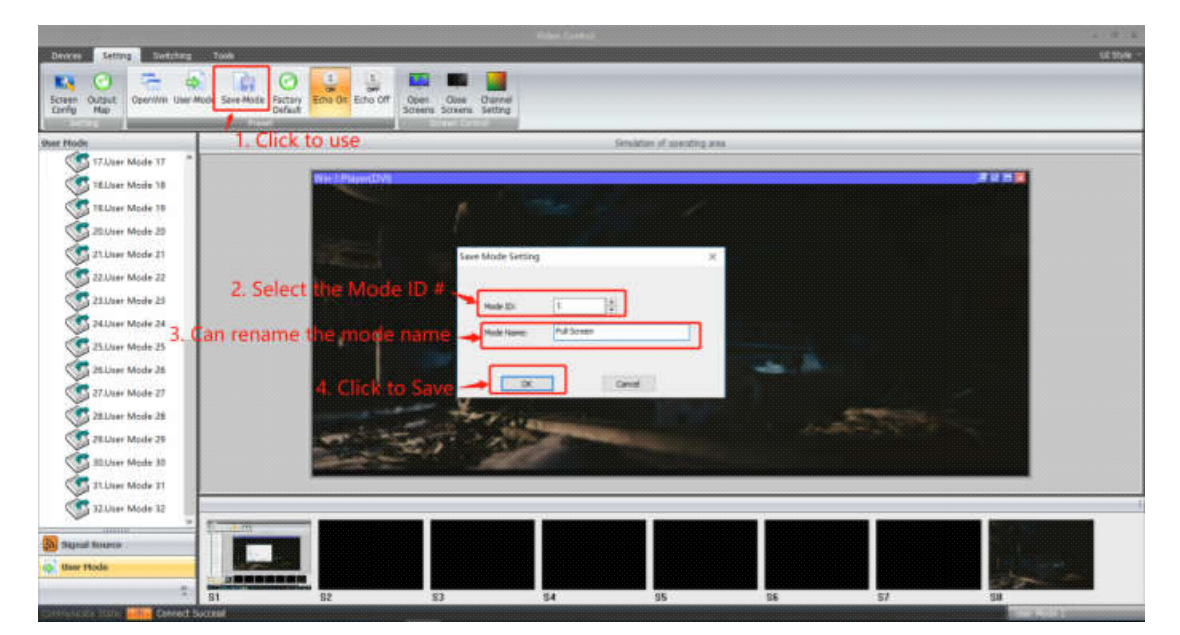

Factory default: Click this one will reset all the parameters as factory default mode

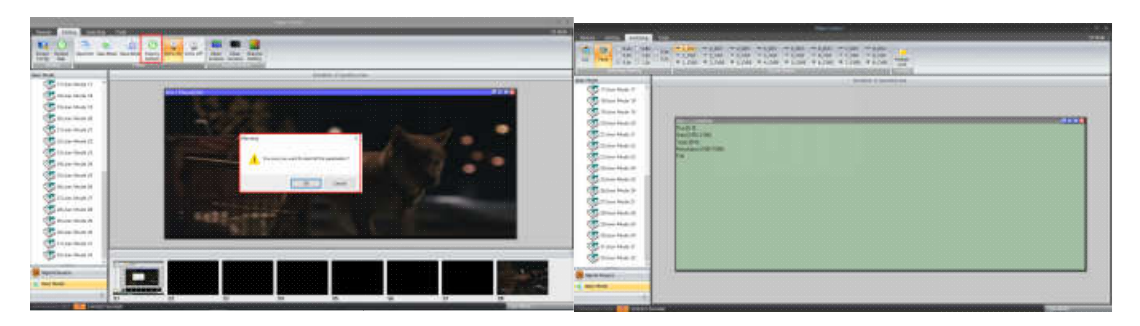

Echo On: Turn on the local preview function on the control PC(only support with 1000M Port)

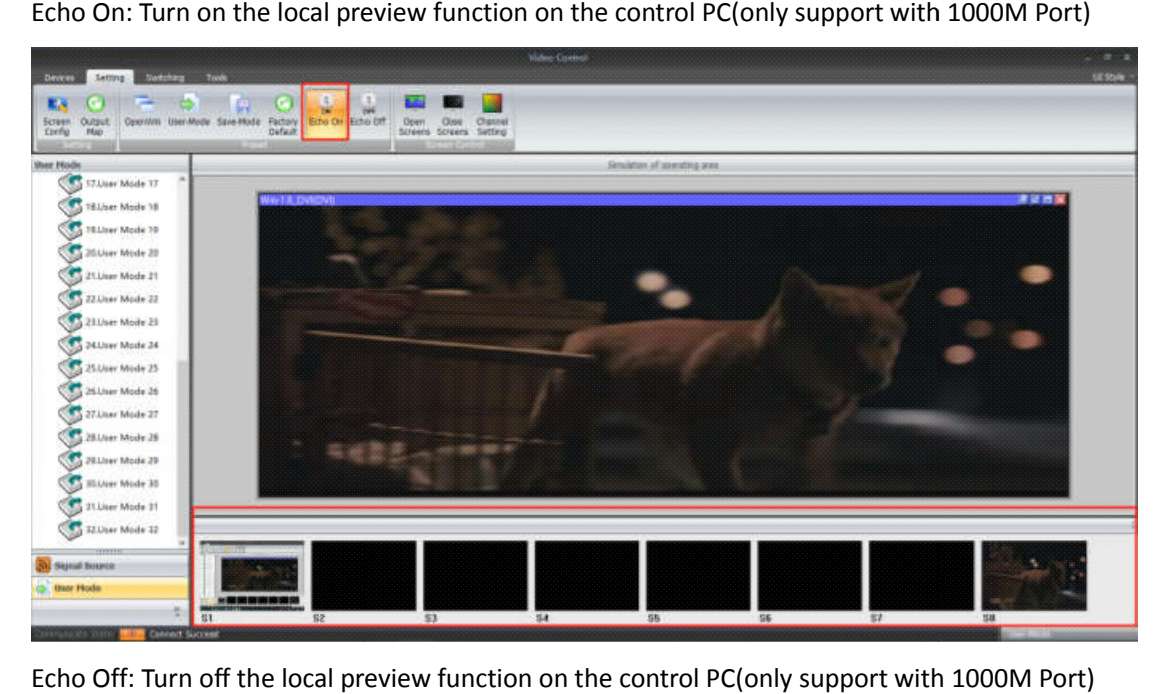

Echo Off: Turn off the local preview function on the control PC(only support with 1000M Port)

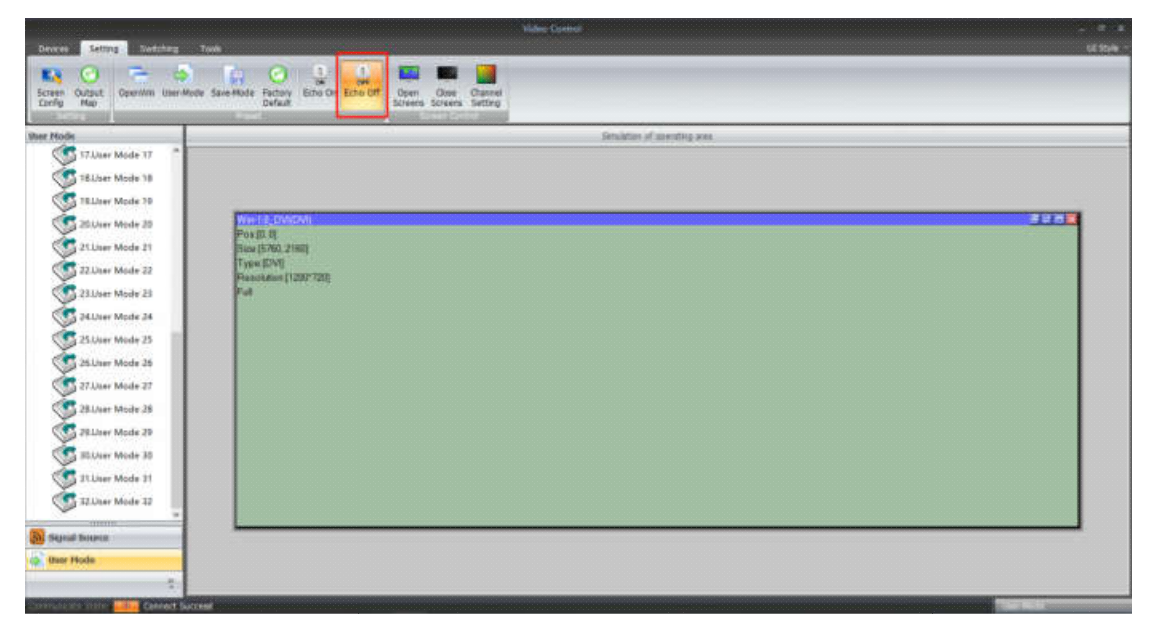

Screen Control: those functions are not available for this mode

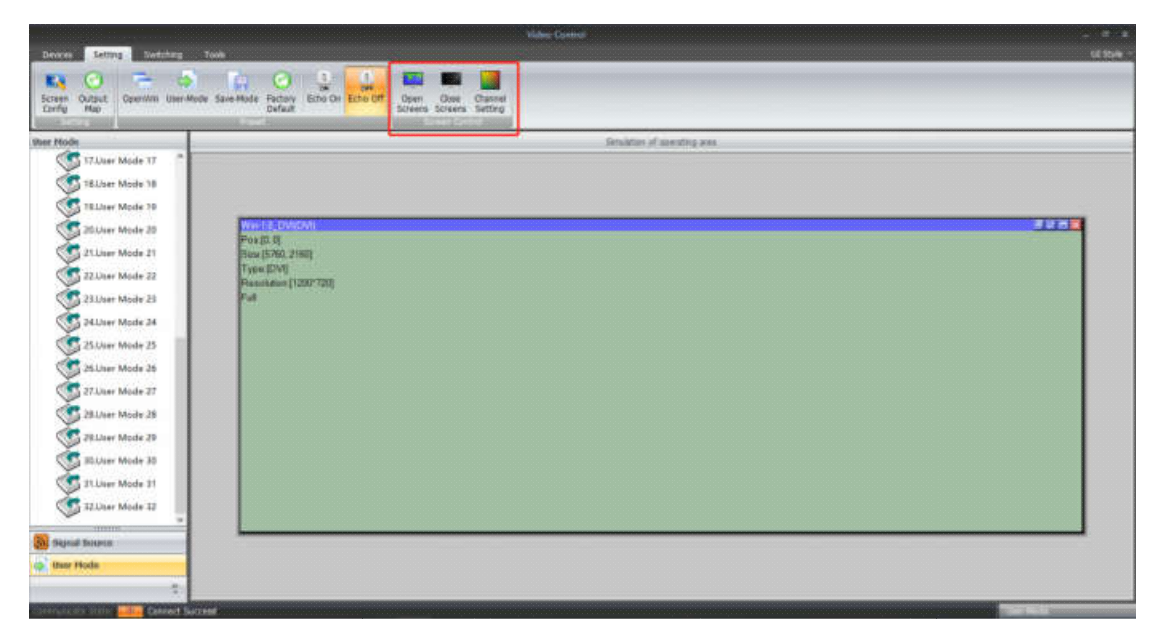

#### **"Tools"** interface

With interface, users can add more operation users here with different rights, language setting and also change to baud rate and IP address:

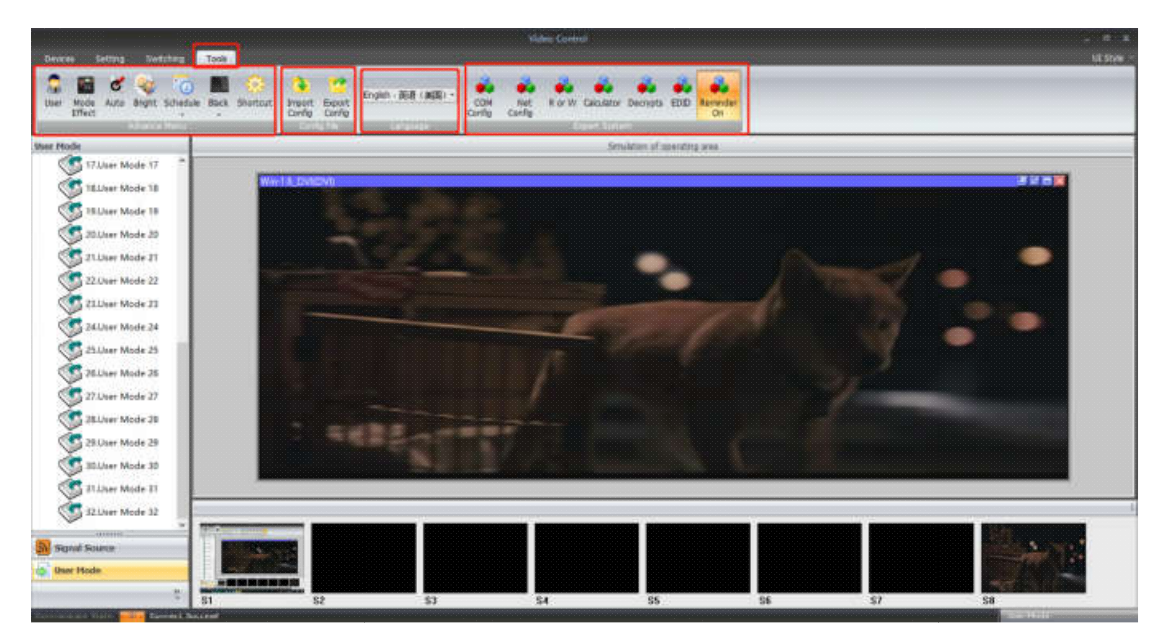

Users management: add new users or delete the users:

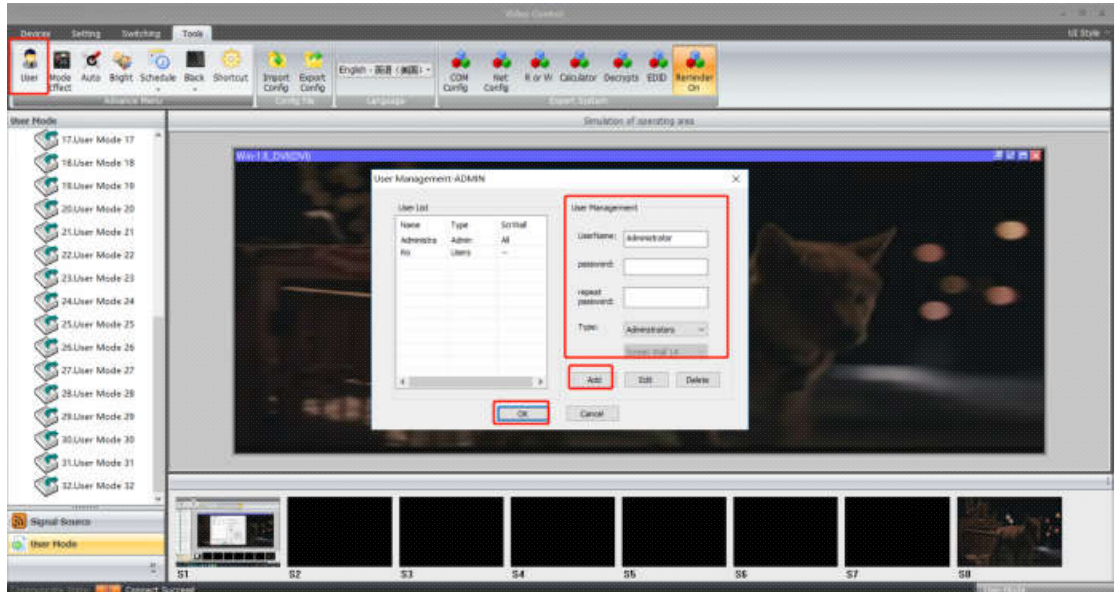

Mode switching effects setting: users can set up the switching effects(CUT or Fade) and time while recall the save user-mode

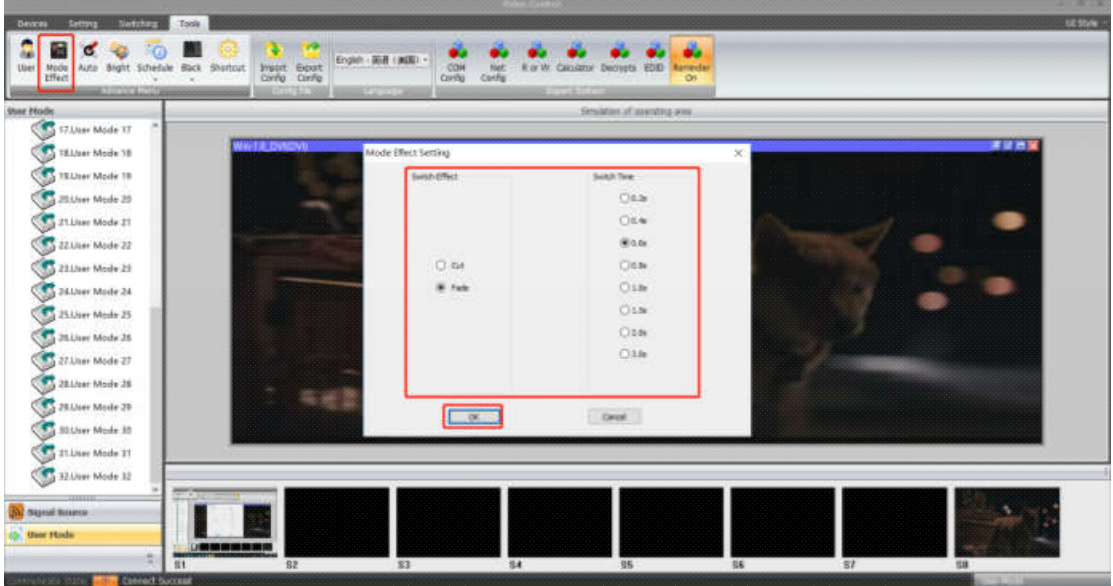

The Auto, Schedule and Shortcut are not functional on this mode:

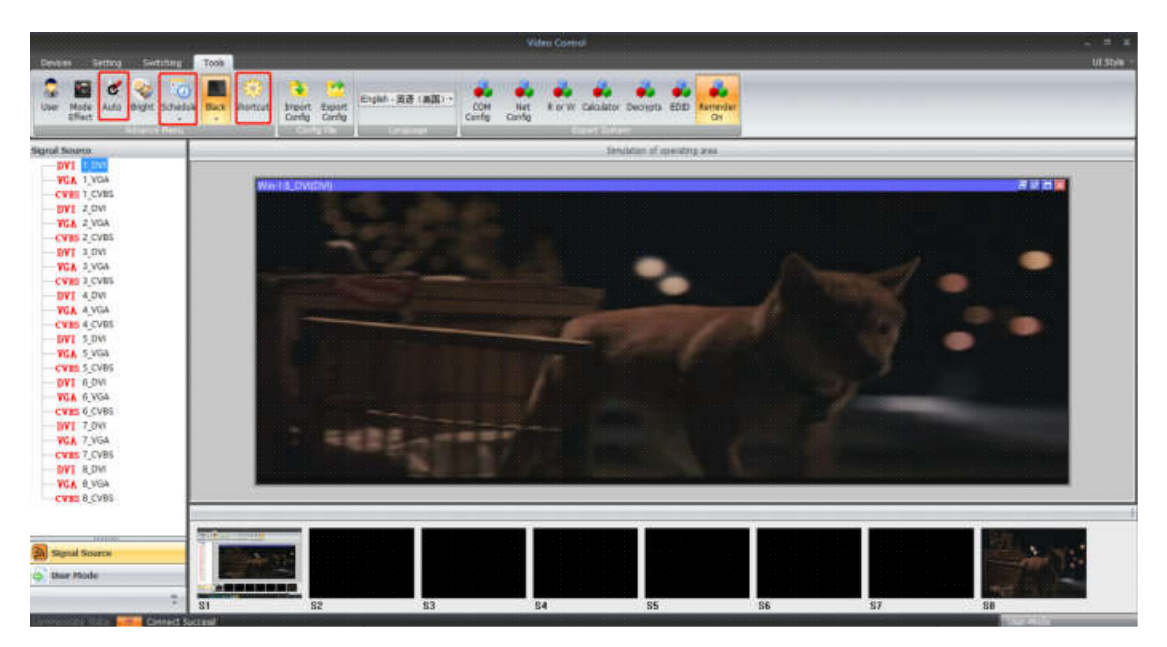

 $\frac{a}{m}$ **Rep** 圖 ē  $\overline{a}$ 图 Rick Insert Expot  $rac{1}{100}$ ko. Ŕ **E** Assity

Bright: Users can adjust the brightness and Contrast of the output

Black: Users can set up the output video as Black/Blue screen if the video not correct:

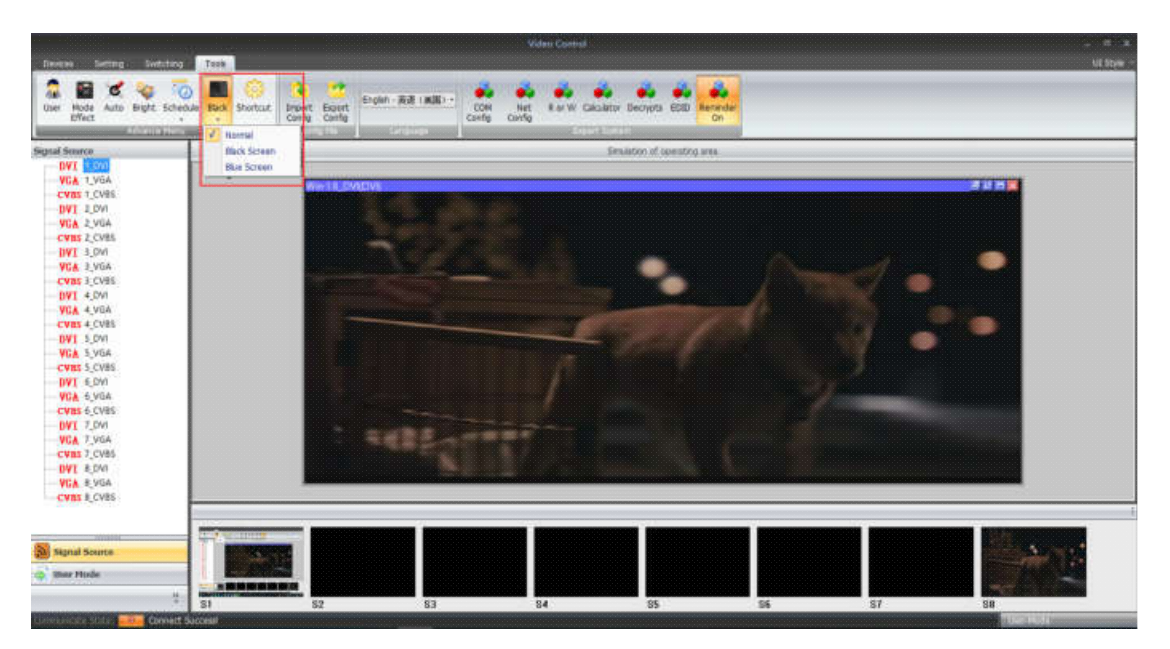

Config file: for users to import or export the configurations

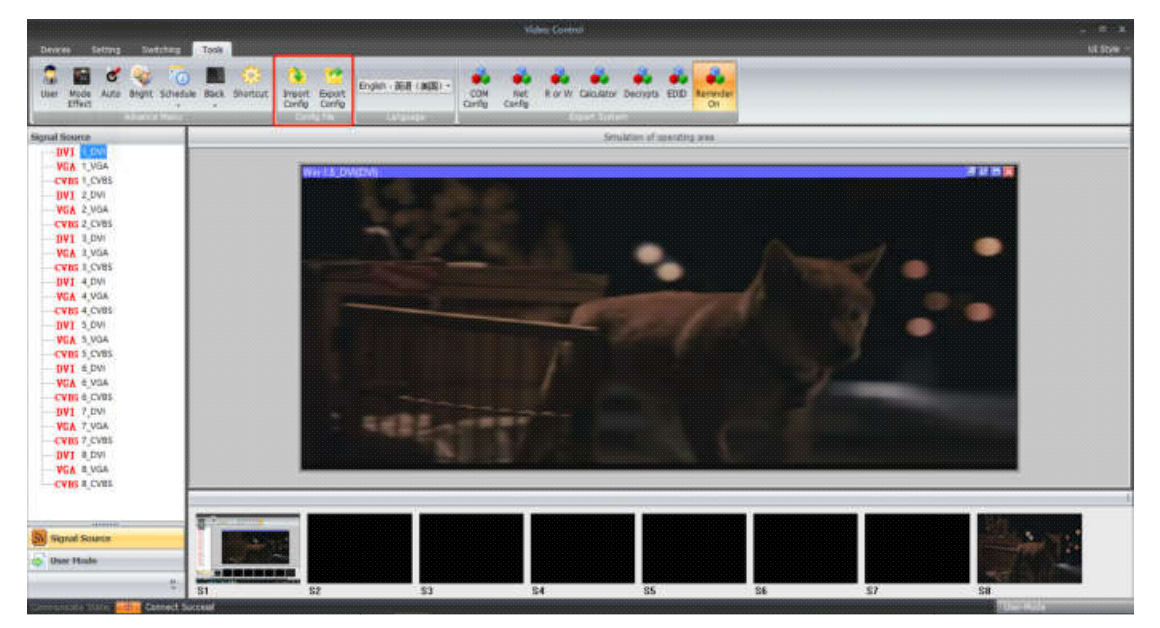

Language selection: At present, there are 3 languages for selections:

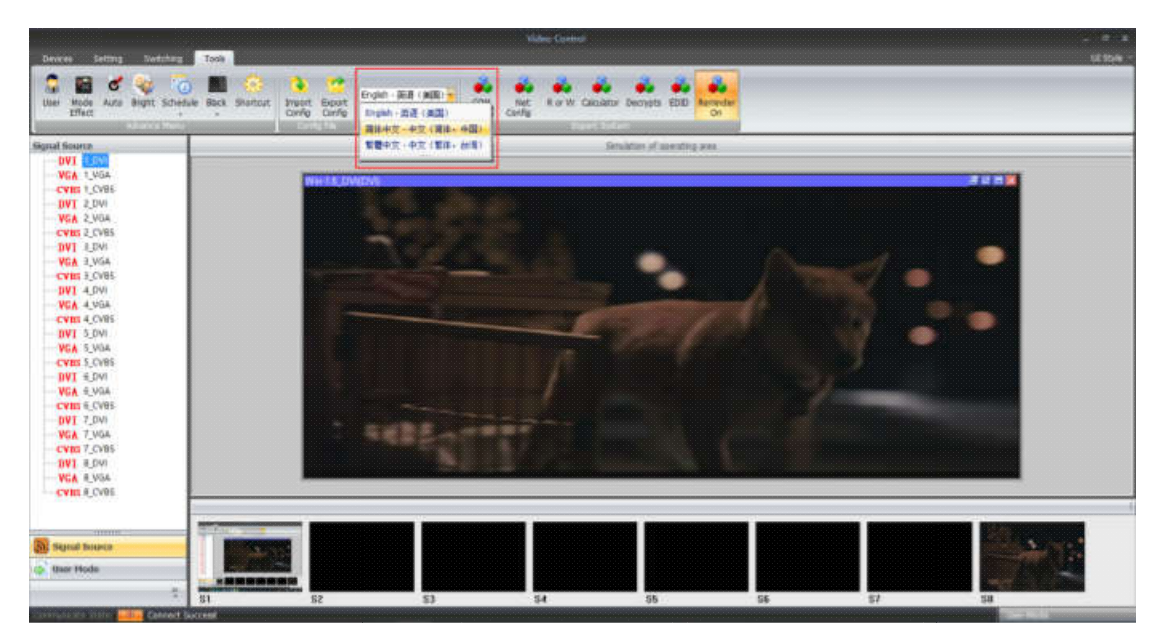

COM Config: Users can change the baud rate here accordingly

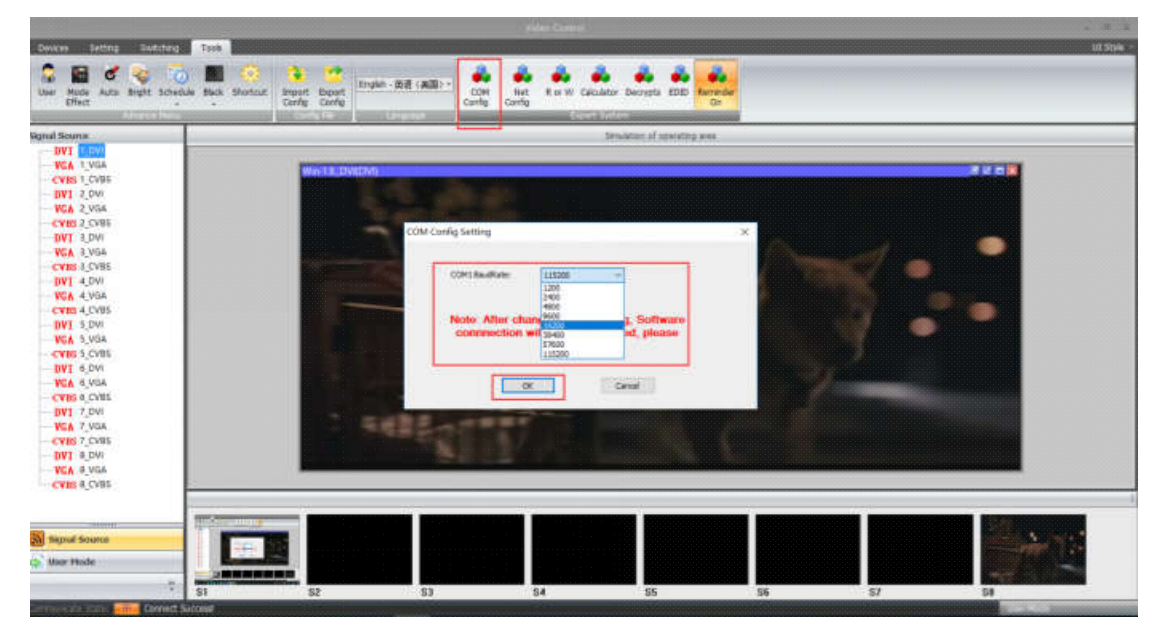

Net Config: Users can change the IP address of the controller accordingly to the application

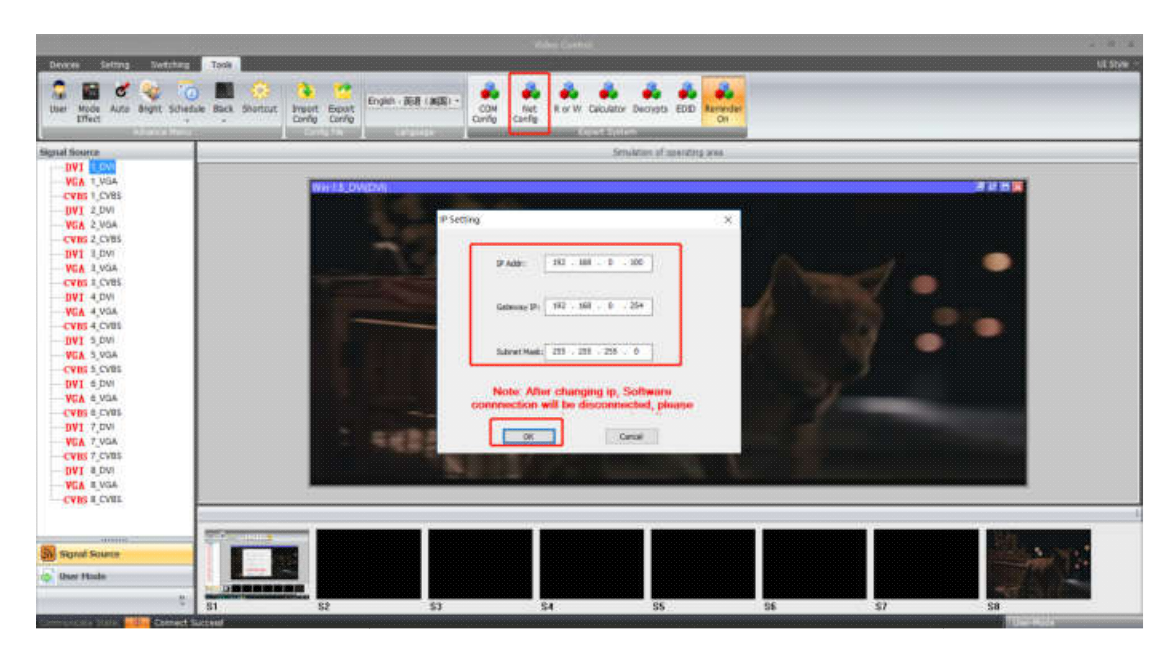

#### **UI Style:**

Users can set and select the UI style from here.

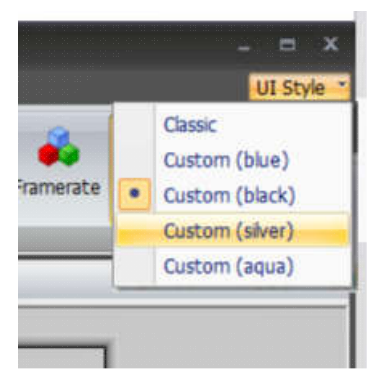

#### **Other functions/Interfaces:**

On the left side, users can find the Signal source, Monitor Setting and User Mode icons here. With different icons, it will show different contents:

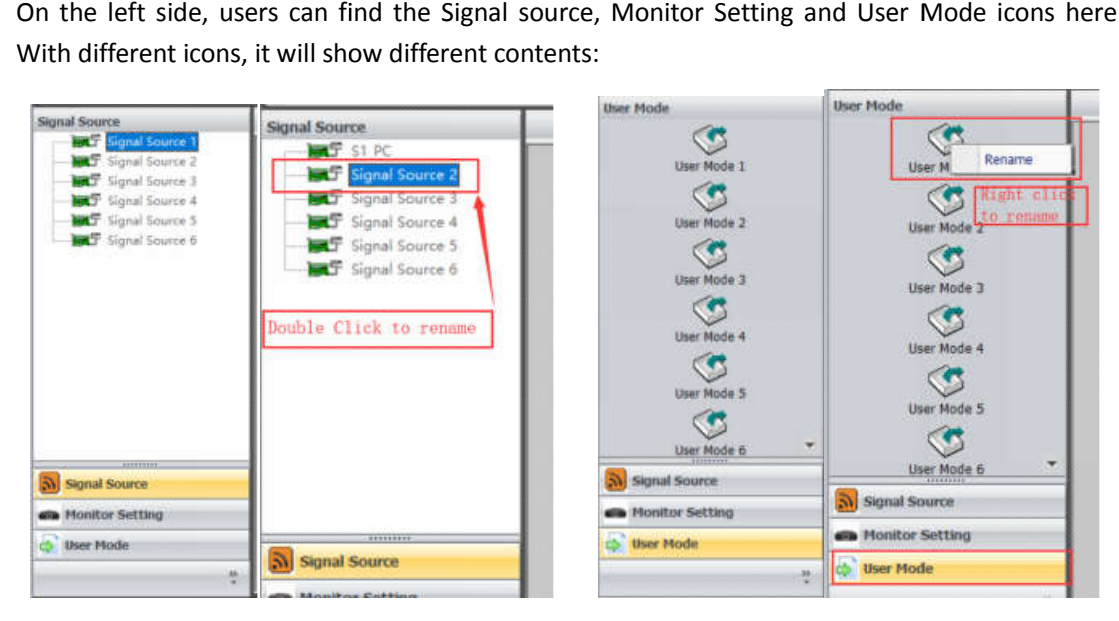

For closing/moving windows:

For moving the window, users will only need to move the mouse the window, then press and hold the left click to move the window; For closing the window, users either can click the red "X" to close one by one or right click the mouse to find the "close all" function

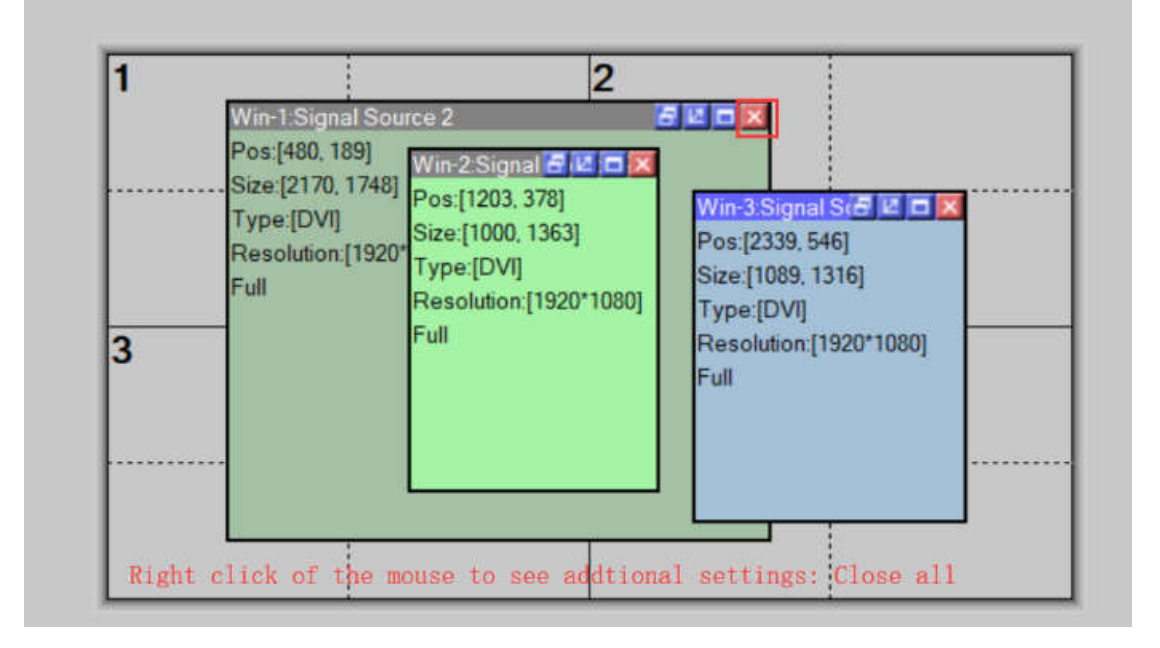

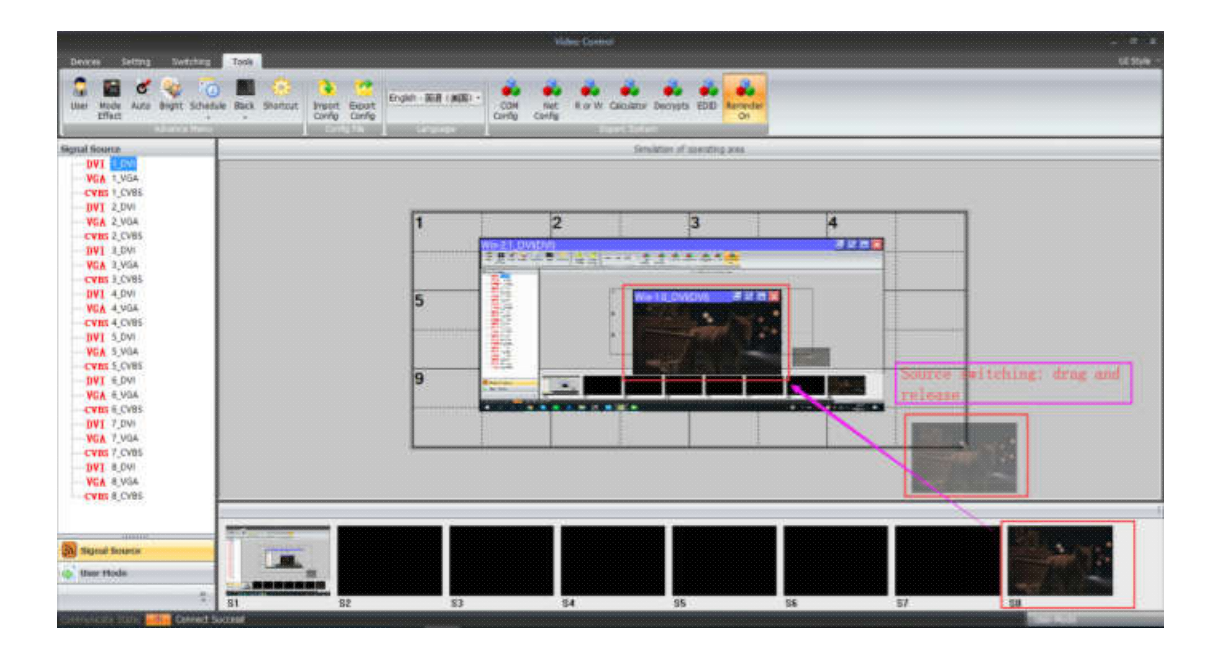

#### **RS232 Control Commands**

Connection: RS232 Baud rate:115200 Data bit: 8 Stop bit: 1, no parity bit

Data is hexadecimal data.

#### **1)Connection**

# e9\_01\_01\_00\_00\_Checksum\_0d\_0a

Connect equipment e9\_01\_01\_00\_00\_eb\_0d\_0a

## **2)Recall modes**

e9\_01\_11\_Mode\_00\_Checksum\_0d\_0a

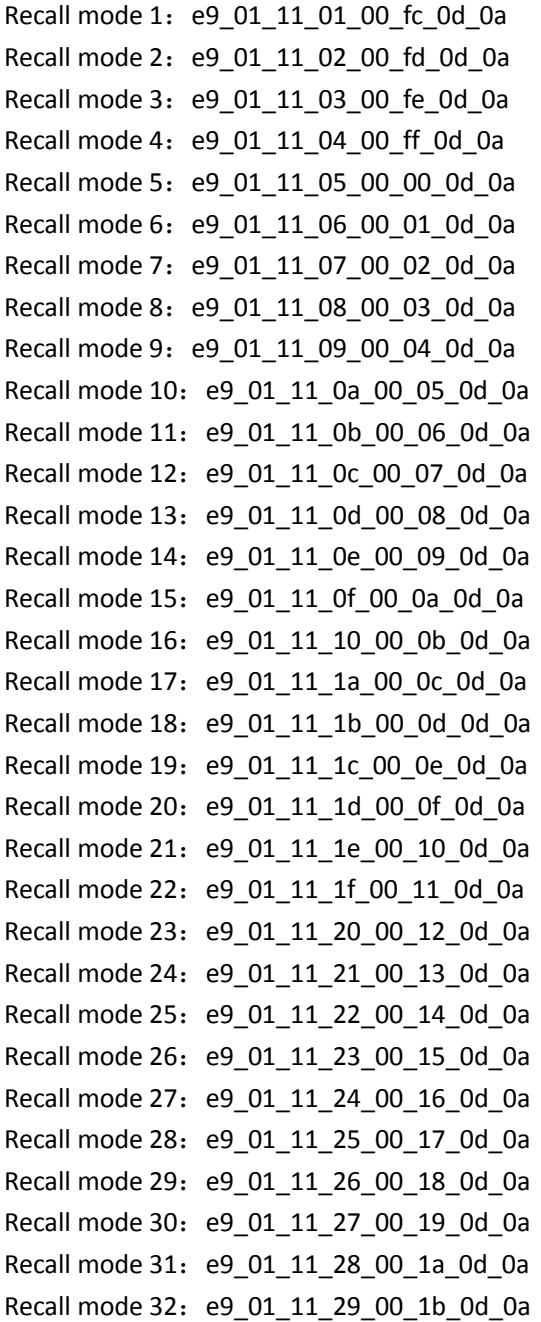

# **Packing details:**

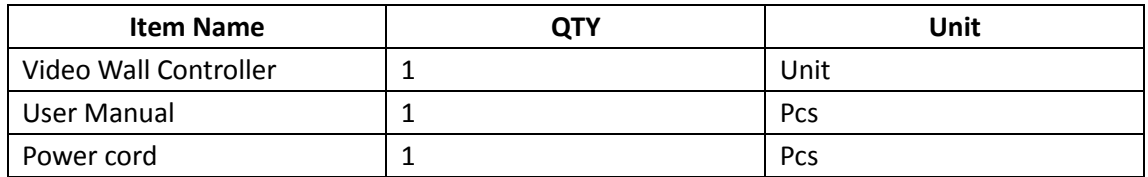